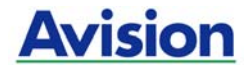

### **Manual del usuario**

### **Escáner a colores**

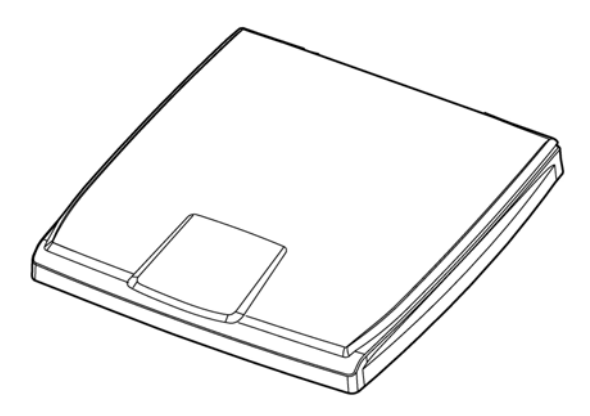

Regulatory model: BS-1306S

manual-es-250-0856-E-FB510-v100

### **Avision Inc.**

### **Marcas registradas**

Microsoft es una marca registrada de Microsoft Corporation de  $U.S.A$ 

Windows, Windows XP, Windows Vista, Windows 7 y Windows 8 son marcas registradas o marcas comerciales de Microsoft Corporation en Estados Unidos y/o en otros países.

Energy Star® es una marca comercial registrada en los Estados IBM, IBM PC, son marcas registradas de International Business Machines Corp.

Otros productos o nombres de compañías son marcas registradas de sus respectivos dueños.

### **Registro de propiedad literaria**

Todos los derechos reservados. No se podrá reproducir o transmitir por ningún medio o de ninguna manera: electrónica o mecánica, fotocopiado o grabación, guardado en un sistema de almacenamiento de datos o traducción a cualquier idioma, de ninguna parte de este manual sin la expresa autorización por escrito de Avision Inc..

Materiales digitalizados con este producto podrían estar protegidos por leyes gubernamentales y otras regulaciones, tales como son los derechos de autor, El cliente es el único responsable de acatar dichas leyes y regulaciones.

### **Garantía**

La información en este documento está sujeta a cambios sin previa notificación.

Avision no garantiza en ninguna forma este material, incluyendo, pero sin limitarse a, las garantías pertinentes para un propósito particular.

Avision no se hace responsable por errores contenidos en el mismo o por accidentes o daños consecuentes en conexión con el equipo, su desempeño o el uso de este material.

# CE

### **Aviso de regulación de la Unión Europea**

Los productos que lleven la marca CE cumplen con las siguientes directivas de la UE:

- Directiva de bajo voltaje 2006/95/EC.
- Directiva EMC 2004/108/EC
- Directiva de restricción de uso de ciertas sustancias peligrosas (RoHS) 2011/65/EU

La conformidad CE de este producto es válida si su fuente de alimentación es un adaptador CA con la etiqueta CE correcta ofrecido por Avision.

Este producto cumple los límites de Clase B de EN55022, EN55024, los requisitos de seguridad de EN 60950 y los requisitos RoHS de EN 50581.

\* Esta máquina está certificada como producto LED Clase 1.

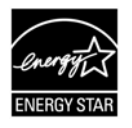

Como un asociado de ENERGY STAR®, Avision Inc. ha determinado que este producto cumple con las normas de ENERGY STAR® para eficiencia de energía.

**Eliminación de residuos de aparatos eléctricos y electrónicos por parte de usuarios domésticos en la Unión Europea** 

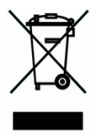

Este simbolo en el producto o en el embalaje indica que no se puede desechar el producto junto con los residuos domésticos. Por el contrario, si debe eliminar este tipo de residuo, es responsabilidad del usuario entregarlo en un punto de recolección designado de reciclado de aparatos eléctrónicos y electricos. El reciclaje y la recolección por separado de estos residuos en el momento de la eliminación ayudará a preservar recursos naturales y a garantizar que el reciclaje proteja la salud y el medio ambiente. Si desea información adicional sobre los lugares donde puede dejar estos residuos para su reciclado, póngase en contacto con las autoridades locales de su ciudad, con el servicio de gestión de residuos domésticos o con la tienda donde adquirió el producto.

### **Requisitos del sistema**

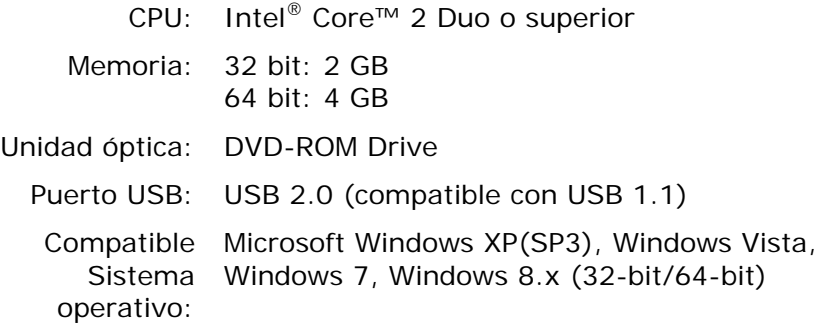

## **Contenido**

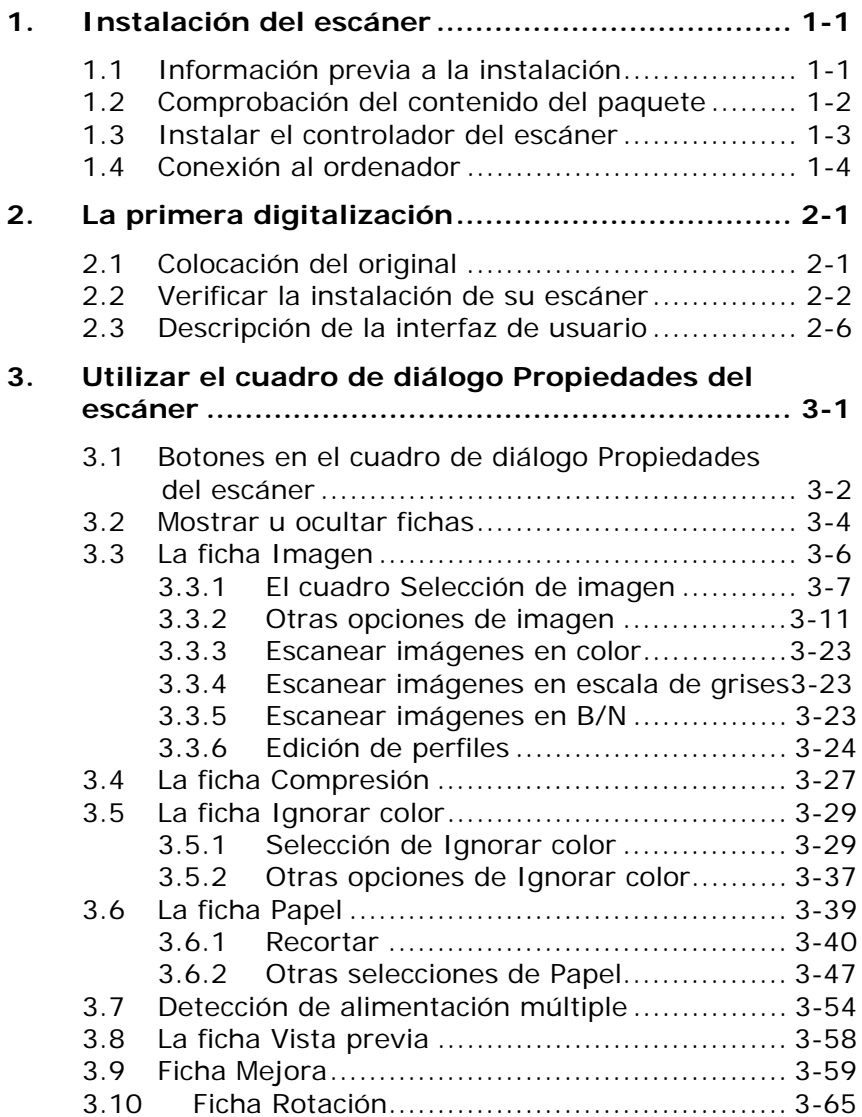

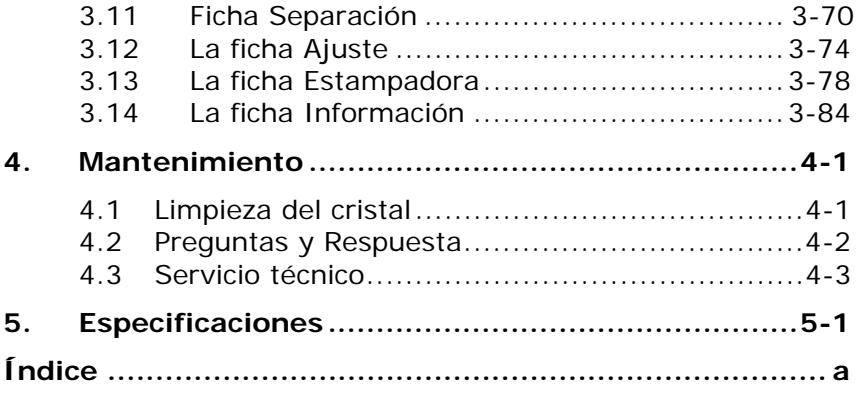

### <span id="page-6-0"></span>**1. Instalación del escáner**

### <span id="page-6-1"></span>**1.1 Información previa a la instalación**

- Mantenga el escáner fuera de la luz directa del sol. La exposición directa al sol o el calor excesivo pueden ocasionar daños a la unidad.
- No instale el escáner en un lugar húmedo o con polvo.
- Coloque el escáner en una superficie plana y nivelada. Las superficies inclinadas o desniveladas podrían ocasionar problemas mecánicos.

### <span id="page-7-0"></span>**1.2 Comprobación del contenido del paquete**

Abra la caja con cuidado y compruebe su contenido. Si falta algún componente o hay algo defectuoso, póngase en contacto con su distribuidor.

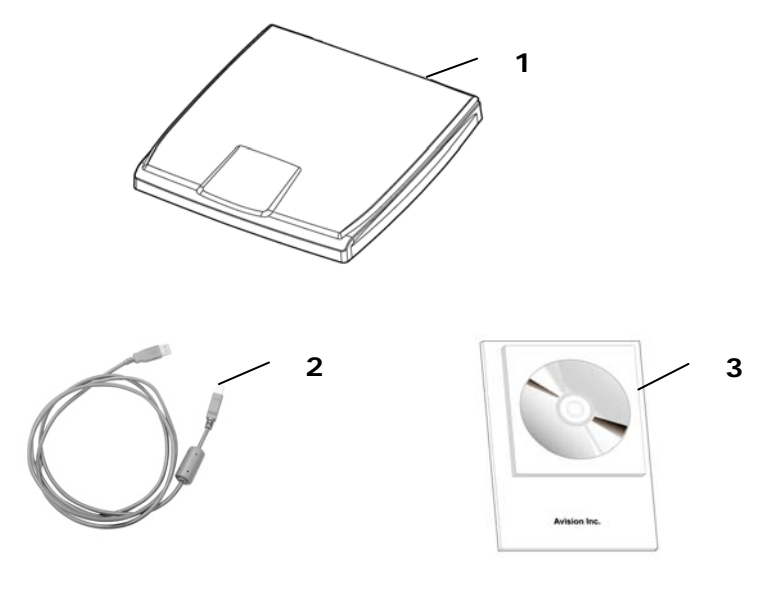

- 1. Unidad principal del escáner
- 2. Cable USB
- 3. CD de software/Guía de referencia rápida

### **Nota:**

- Guarde todo el material de embalaje en el caso de tener que devolver el escáner para su reparación.
- Para acceder al servicio de soporte extra, visite www.avision.com para registrar su producto de Avision.

### <span id="page-8-0"></span>**1.3 Instalar el controlador del escáner**

### **Nota:**

- Para asegurarse de que el ordenador puede identificar al escáner USB, primero instale el controlador del escáner y luego conecte el escáner al ordenador.
- El controlador del escáner contiene los controladores TWAIN. Si tiene Windows XP o posterior, cuando la instalación del controlador del escáner se complete, dicho escáner le permitirá digitalizar documentos mediante una interfaz de usuario TWAIN. Inicie la aplicación de software de edición de imágenes compatible con TWAIN para seleccionar la interfaz de usuario TWAIN.
- 1. Inserte el CD-ROM suministrado en unidad de CD-ROM.
- 2. Aparecerá la ventana de instalación del software. En caso contrario, ejecute **setup.exe**

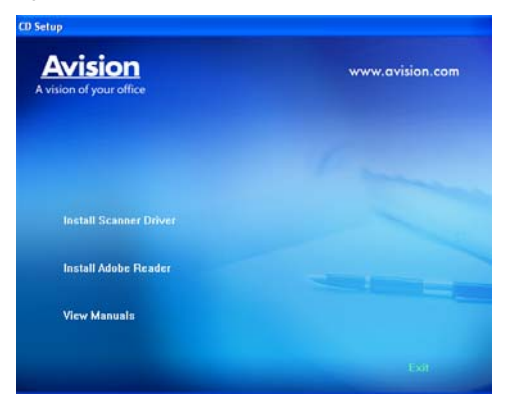

3. Se le ruega hacer click en **Install Scanner Driver (Instalar Unidad TWAIN)** y seguir las instrucciones en la pantalla, para completar la instalación de la unidad de escandir.

### <span id="page-9-0"></span>**1.4 Conexión al ordenador**

1. Conecte el **extremo cuadrado** del cable USB al puerto USB del escáner y el **extremo rectangular** al puerto USB del ordenador. Conecte el **extremo rectangular** al puerto USB de la parte posterior de su ordenador.

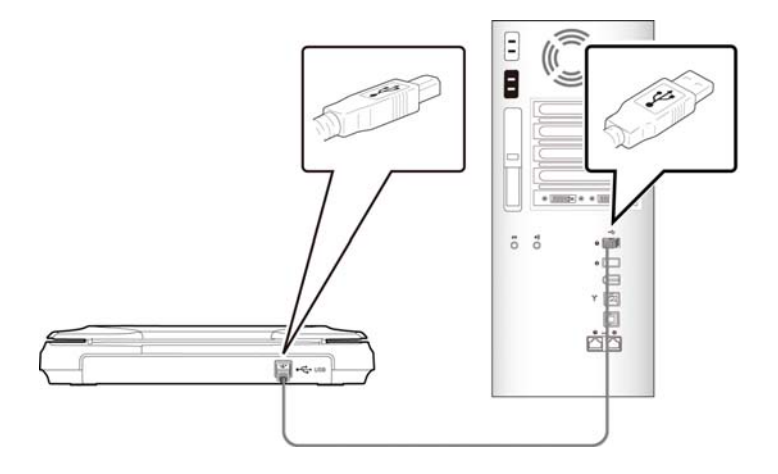

- 2. El ordenador debería detectar un nuevo dispositivo USB y mostrar un mensaje **"New Hardware Found".**
- 3. Siguiendo las instrucciones de la pantalla, haga clic en el botón **Siguiente** para continuar. Cuando aparezca la pantalla de certificación, haga clic en **Continuar de todos modos** para completar la instalación.
- 4. Cuando se le pide el diálogo Finalizar, haga clic en el botón Finalizar.

# <span id="page-10-0"></span>**2. La primera digitalización**

### <span id="page-10-1"></span>**2.1 Colocación del original**

- 1. Abra la cubierta de documentos.
- 2. Coloque el documento con el texto **HACIA ABAJO** sobre el cristal.
- 3. Asegúrese de que la esquina superior izquierda del original está cerca de la posición inicial, como se marca en el escáner.

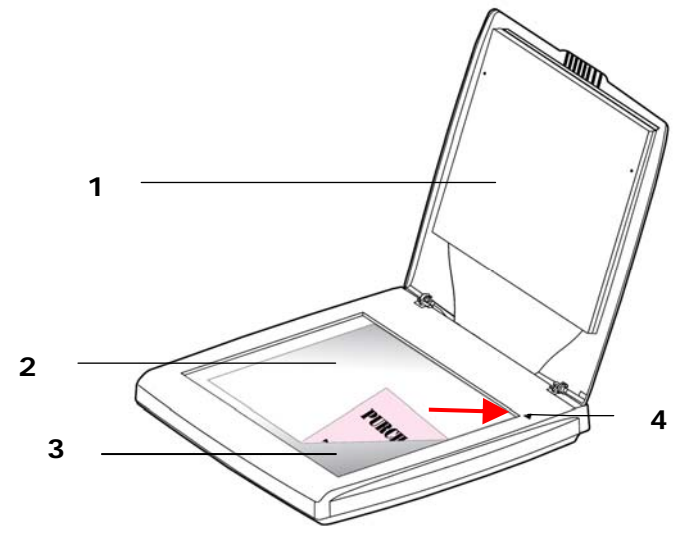

- 1. Cubierta de documentos
- 2. Documento
- 3. Cristal
- 4. Posición inicial

### <span id="page-11-0"></span>**2.2 Verificar la instalación de su escáner**

Para verificar si la instalación de su escáner es correcta, Avision le ofrece un programa útil de pruebas llamado Avision Capture Tool. Con esta herramienta, podrá realizar escaneos simples y ver las imágenes capturadas. Además, le ayuda a completar su escaneo a una velocidad determinada.

El siguiente procedimiento describe cómo verificar la instalación de su escáner. Si la instalación no es correcta, revise la sección anterior para verificar si la conexión del cable y el controlador del escáner se han instalado correctamente.

Antes de comenzar, asegúrese de tener el escáner encendido.

1. Seleccione Inicio>Programas>Avision xxxx Scanner>Avision Capture Tool (xxxx: modelo de escáner). Aparecerá el cuadro de diálogo Seleccionar modelo de escáner.

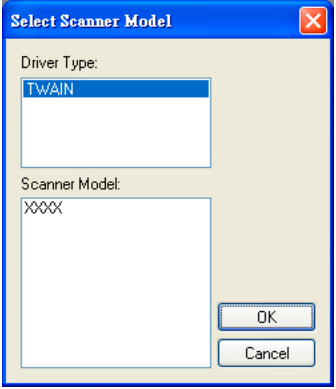

2. Seleccione su tipo de controlador y el modelo del escáner y haga clic en Aceptar. Aparecerá el siguiente cuadro de diálogo de Avision Capture Tool.

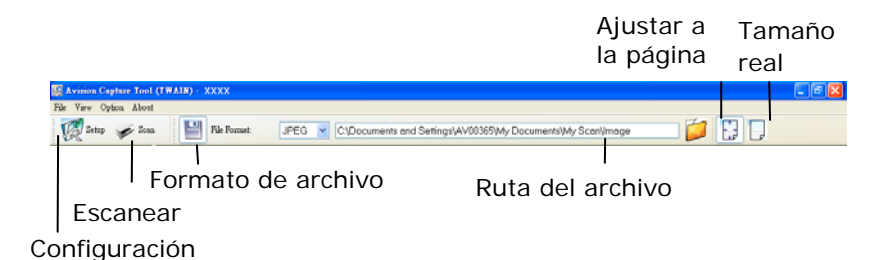

- 3. Elija su formato de archivo deseado en el cuadro de la lista desplegable Formato de archivo. (El predeterminado es JPEG, otras opciones son TIFF, GIF y BMP).
- 4. Elija el nombre de carpeta deseado y el nombre de archivo en el cuadro Ruta del archivo. (La predeterminada es C:\Documents and Settings\User Name\My Documents\My Scan\Image).

**Nota:** Si no desea guardar la imagen escaneada, quite la selección del botón Guardar, puesto que Guardar estará activado por defecto. En este caso, la imagen en miniatura será desactivada. Por tanto, tras ver todas las imágenes escaneadas, sólo la última permanecerá en la pantalla.

5. Haga clic en el botón de Configuración (<sup>124</sup><sup>Setup</sup>) o elija Configuración en el menú Archivo para abrir el cuadro de diálogo Propiedades del escáner.

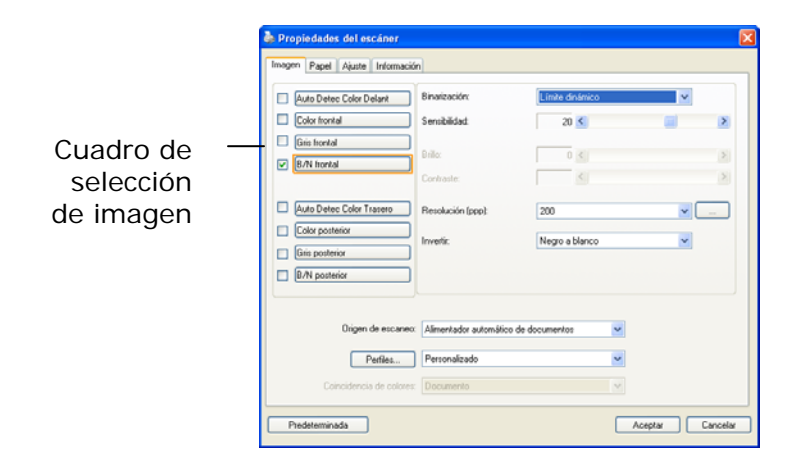

- 6. En el Cuadro de selección de imagen, elija el tipo de imagen que desee para la imagen escaneada. (El predeterminado es B/N frontal) Si tiene un escáner dúplex, elija Frontal y posterior para escanear ambas caras del documento.
- 7. Haga clic en Aceptar para salir del cuadro de diálogo Propiedades del escáner. (Para saber más detalles acerca del cuadro de diálogo Propiedades del escáner, consulte el capítulo posterior, *Utilizar el cuadro de diálogo Propiedades del escáner*).
- 8. Coloque su documento bocabajo en el cristal para documentos o hacia arriba en el alimentador automático de documentos.
- 9. En el cuadro de diálogo Scan Validation, haga clic en el botón Escanear ( ) o elija Escanear en el menú Archivo.
- 10. El documento será escaneado y aparecerá en la pantalla Scan Validation. Tras aparecer las imágenes escaneadas, la verificación de la instalación de su escáner se habrá completado.

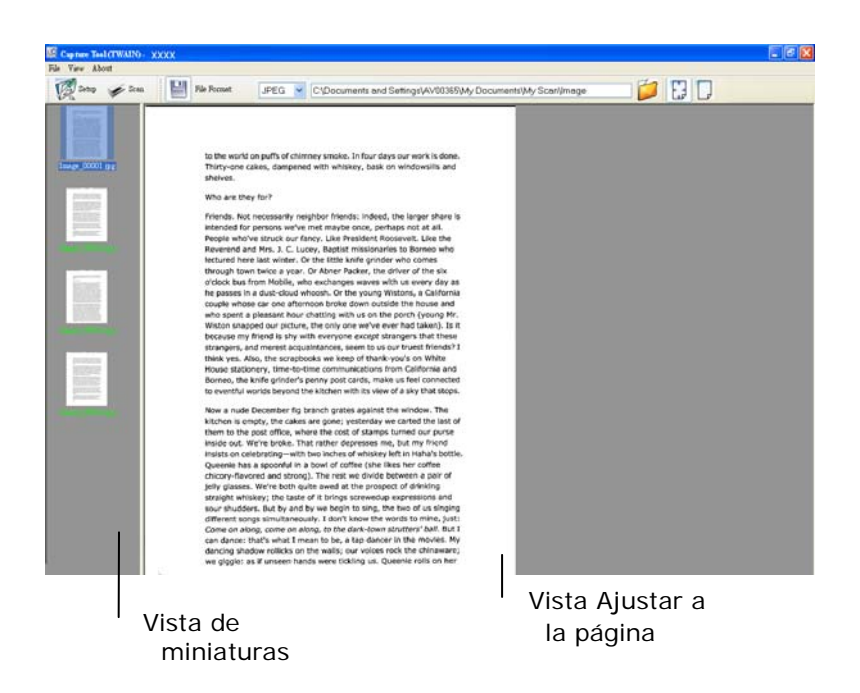

- 11. Puede ver la imagen escaneada con el botón Ajustar a la página ( $\downarrow \downarrow$ ) o Tamaño real (100%) ( $\downarrow \downarrow$ ) en la barra de tareas de visualización del lado derecho.
- 12. Haga clic en Cerrar cuadro o en Salir en el menú Archivo para salir de Avision Capture Tool.

### <span id="page-15-0"></span>**2.3 Descripción de la interfaz de usuario**

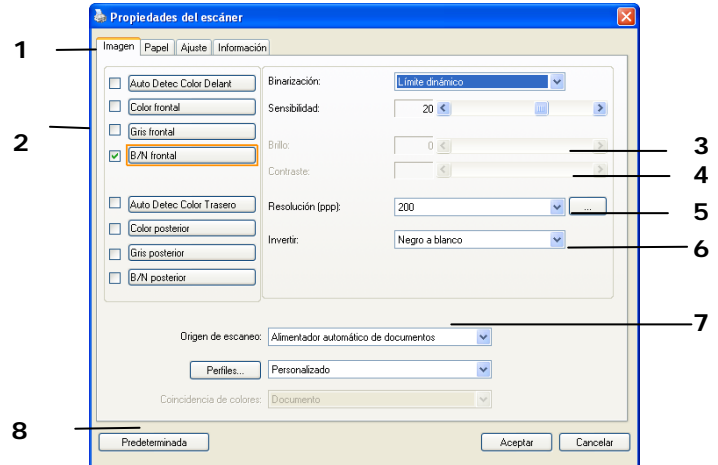

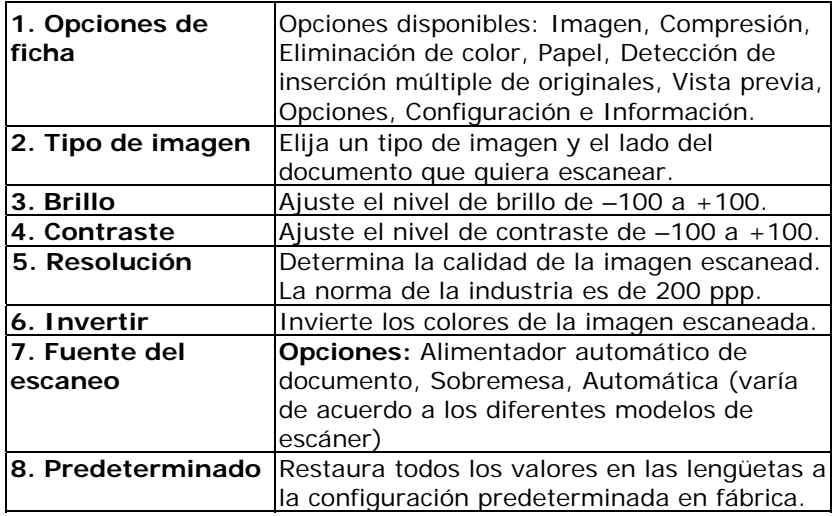

# <span id="page-16-0"></span>**3. Utilizar el cuadro de diálogo Propiedades del escáner**

El cuadro de diálogo Propiedades del escáner le permite ajustar la configuración del escáner. Consiste en varias ventanas, cada una de las cuales será descrita en este capítulo.

**Nota:** En este capítulo, todas las opciones están disponibles tomando como referencia un escáner dúplex (doble cara). Si ha adquirido un escáner símplex (una cara), todas las opciones estarán disponibles solo para una cara.

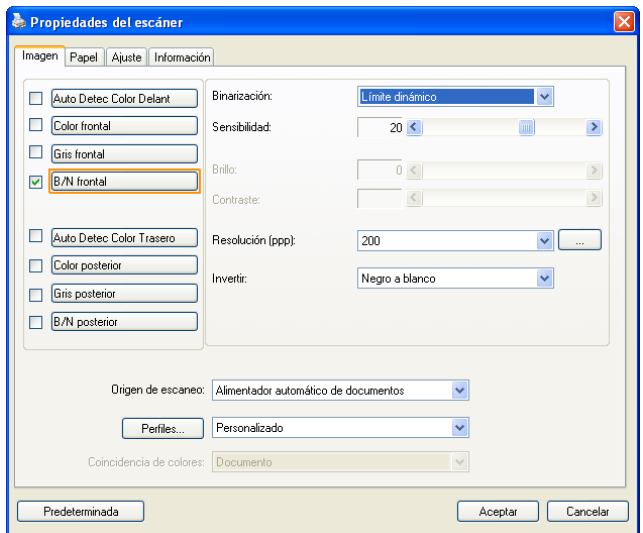

### **El cuadro de diálogo Propiedades del escáner**

<span id="page-17-0"></span>**3.1 Botones en el cuadro de diálogo Propiedades del escáner** 

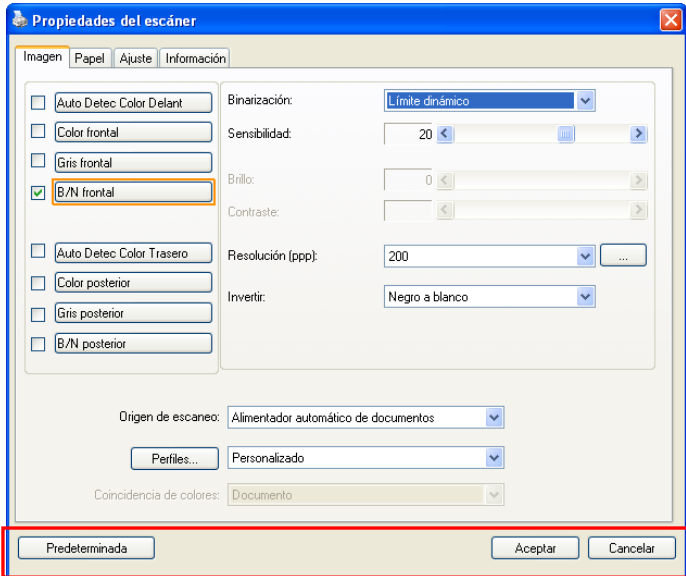

**Los botones en el cuadro de diálogo Propiedades del escáner** 

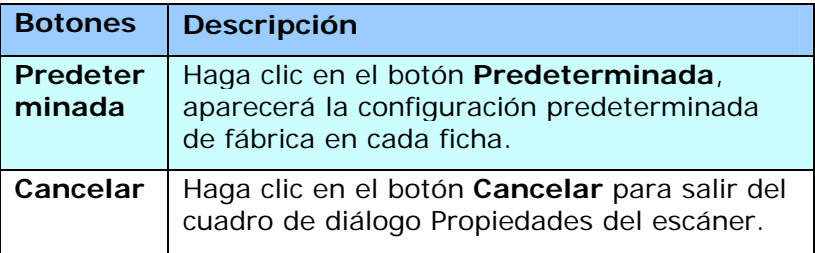

La siguiente tabla muestra la configuración predeterminada:

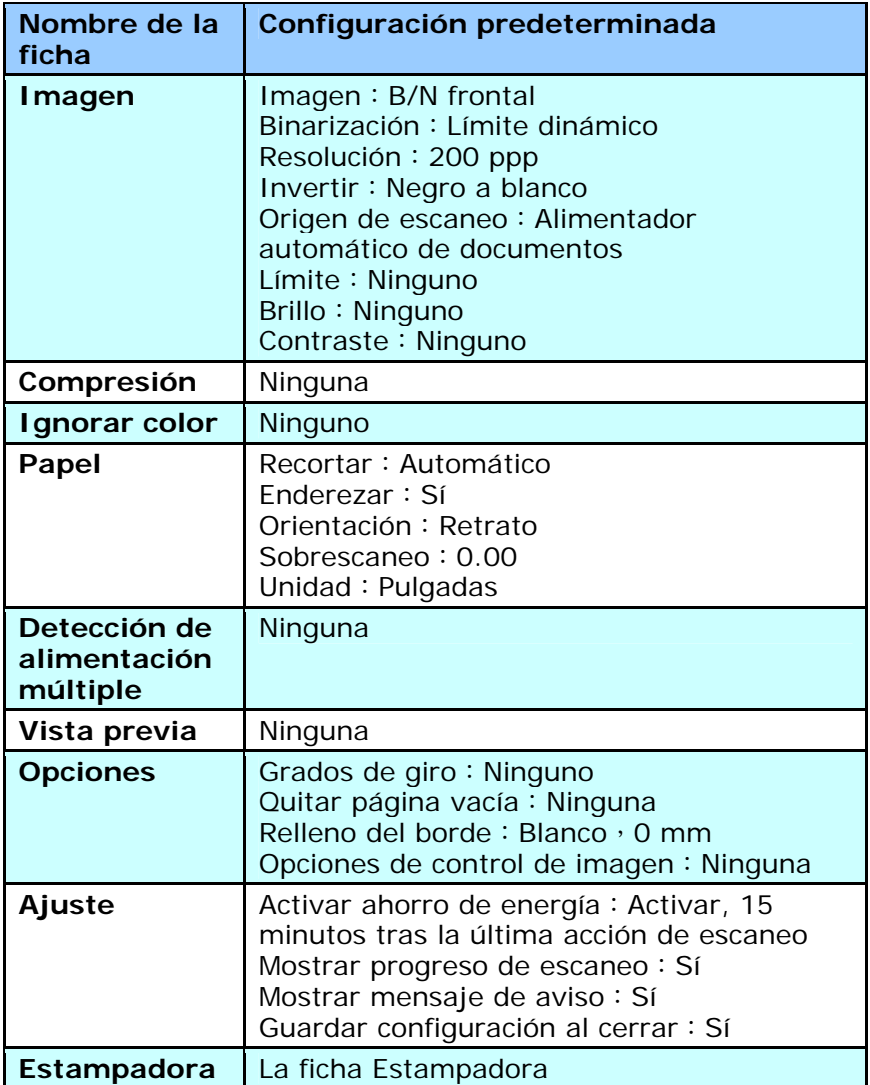

### <span id="page-19-0"></span>**3.2 Mostrar u ocultar fichas**

El cuadro de diálogo [**Propiedades del escáner**] se muestra de forma predeterminada con tres pestañas básicas: Image (Imagen), Paper (Papel) e Information (Información). Para mostrar más pestañas, haga clic en el icono [**Propiedades del escáner**] para acceder a más configuraciones de digitalización.

Para mostrar más pestañas:

- **1.** Haga clic en el icono [**Propiedades del escáner**] ( ) en la esquina superior izquierda y elija [**Pestañas**] para mostrar los nombres de las pestañas disponibles. Las pestañas disponibles son las siguientes: Compression (Compresión), Color Drop out (Eliminación de color), Preview (Vista previa), Rotation (Rotación), Separation (Separación), Multi-Feed (Inserción múltiple de originales), Options (Opciones), Settings (Configuración) e Imprinter. (Nota: Las opciones pueden variar en función del modelo de escáner.)
- **2.** Elija la pestaña que desee mostrar. La pestaña se mostrará con una marca de verificación y, a continuación, se mostrará en el cuadro de diálogo [**Propiedades del escáner**].
- **3.** Para acceder a la configuración, haga clic en la pestaña seleccionada en la parte superior del cuadro de diálogo [**Propiedades del escáner**]. Se mostrará la página de la pestaña seleccionada.

Para ocultar una ventana de pestaña:

- **1.** Haga clic en el icono [**Propiedades del escáner**] ( ) en la esquina superior izquierda y elija [**Pestañas**] para mostrar los nombres de las pestañas disponibles.
- **2.** Elija la pestaña que desee mostrar. A continuación, la pestaña seleccionada se ocultará en el cuadro de diálogo [**Propiedades del escáner**].

Nota: Las pestañas [**Imagen**], [**Papel**] e [**Información**] no se pueden ocultar porque se programaron para mostrarse de forma predeterminada.

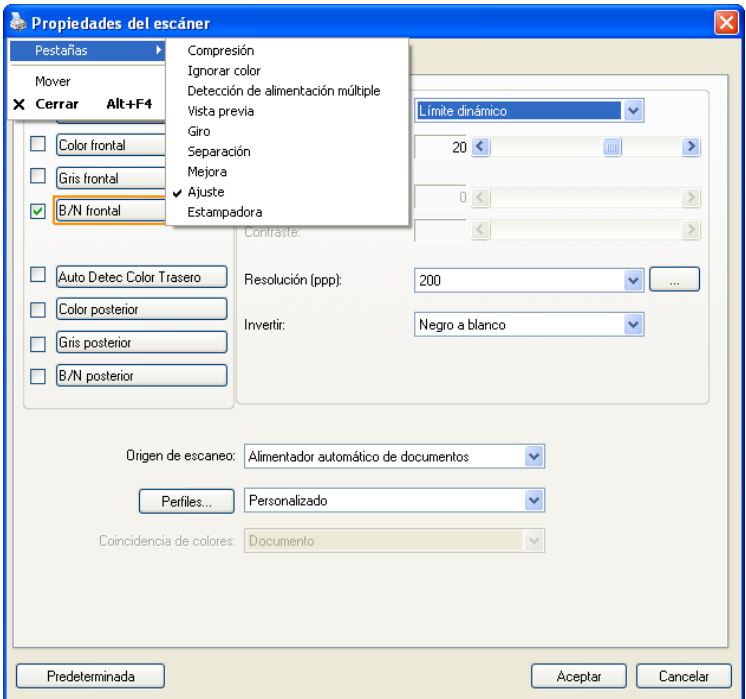

### <span id="page-21-0"></span>**3.3 La ficha Imagen**

La ficha Imagen le permite elegir el lado frontal y (o) posterior de su documento, el tipo de imagen y ajustar varias configuraciones de escaneo básicas. Tenga en cuenta que excepto por la resolución, puede ajustar configuraciones de escaneo individuales para el lado frontal y el lado posterior. Por ejemplo, toda la configuración de la ficha Imagen, ficha Compresión, ficha Ignorar color puede ajustarse individualmente para el lado frontal y el lado posterior. Sin embargo, la configuración de la ficha Papel, la ficha Opciones y la ficha Ajuste debe ajustarse igual para el lado frontal y el lado posterior.

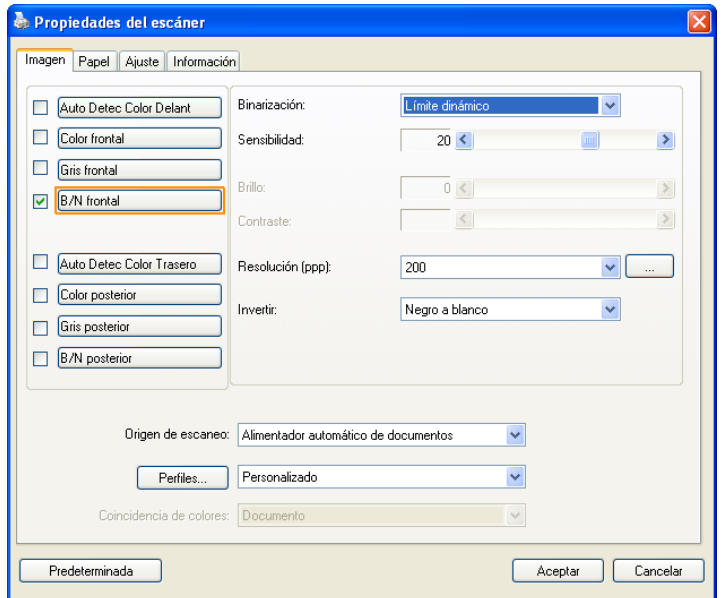

**El cuadro de diálogo de la ficha Imagen** 

### <span id="page-22-0"></span>**3.3.1 El cuadro Selección de imagen**

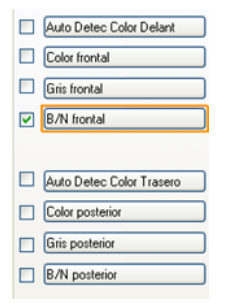

El cuadro **Selección de imagen** incluye el tipo de imagen y la opción del lado del documento. Si desea escanear el lado frontal y el posterior de su documento, puede marcar Color frontal y Color posterior al mismo tiempo. Tenga en cuenta que las opciones varían dependiendo del tipo de escáner.

#### **Ejemplo 1**:**Escanear un documento en color de dos caras, ambas caras en color**

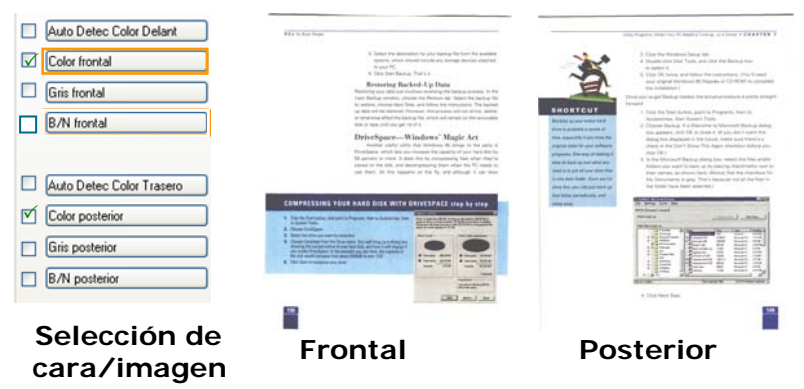

#### **Ejemplo 2**:**Escanear un documento en color de dos caras, una en B/N, la otra en color**

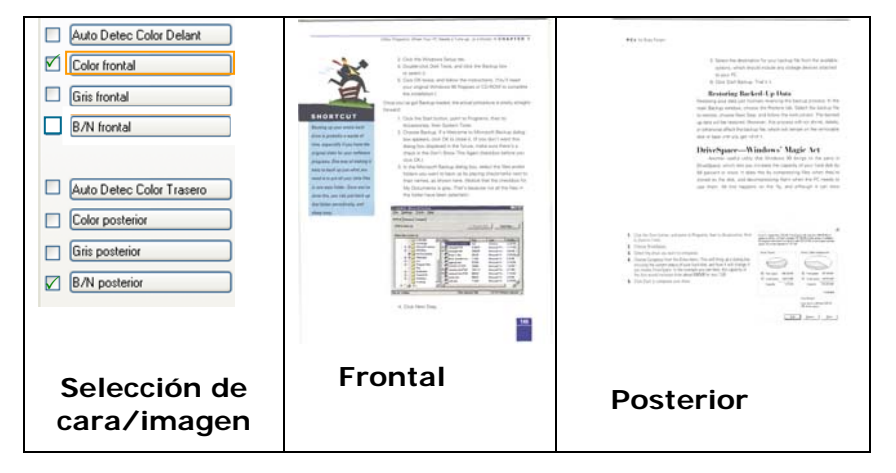

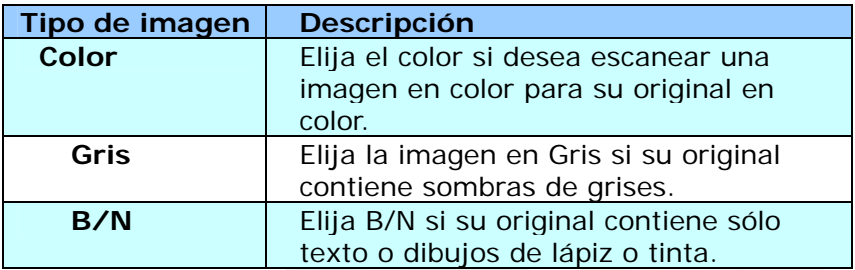

It was still retreating from the turnale are of the 1870s, when those had once fromly, absorpting install right applied between the order and the left. continuous company (Tokyo)<br>Contribution (Tokyo)<br>The possible fields company (Tokyo)<br>Contribution (Tokyo)<br>The Contribution (Tokyo) (Tokyo) (Tokyo) (Tokyo) (Tokyo) (Tokyo)<br>The Contribution (Tokyo) (Tokyo) (Tokyo) (Tokyo) (To .<br>Listo un cart  $\label{eq:1} \begin{array}{ll} \textbf{1500001} & \textbf{100004} & \textbf{010004} & \textbf{010004} & \textbf{010004} & \textbf{010004} \\ \textbf{10004} & \textbf{100004} & \textbf{010004} & \textbf{010004} & \textbf{010004} & \textbf{010004} & \textbf{010004} & \textbf{010004} & \textbf{010004} & \textbf{010004} \\ \textbf{10004} & \textbf$ transition, us and as breat those sum actings the amount of magic, denote with their artificial and the form of the bridge of the state of the state of the state of the state of the state of the state of the state of the s There first years ago, not mean fact<br>intermediately and maximum parallel spatial disappear on appeared to have any distribution<br>  $\Delta$ for any, it the generations is seen a surface that for any data to secure there as into a fixed surface on the three set grows to specific finally. The Solid Galax of armylary dea<br>Regist Brollet<br>In redessation that which the excellent below the seasons are stabled, the paper.<br>That are Landy out to attenuated the basical information or search surfaces are.<br>How if the Assoc. .<br>I van af Heldest second raalf is chd in diwy 32 years ago is abappearing. i bei bummennen tratt auf der it - it organisisme, stänge skat posisie asiettat to tray teamina.<br>I sin vorw and, designed and soll privat - and sinesyst space biological system theory.<br>Alfred their their Chris. The advertised medicine, who would be ex spart that starting through paid auxiling, when you<br>be made start. They of the president State Share They do not have been been been may make been suchad decorates.<br>In TV show heavy States funding acting countries, that moment bought in the supernoving.<br>In the strength of its the interven .<br>1995: Esta scopolar bishe eta azia en<br>1995: Esta scopolar functions as up any bask to<br>receiving the control Ka kopfur poly to me contat a the anti-trum the real. If our room men any siter deposite in the copy of an I have awaying my column. .<br>Situ suo simmalainen eli

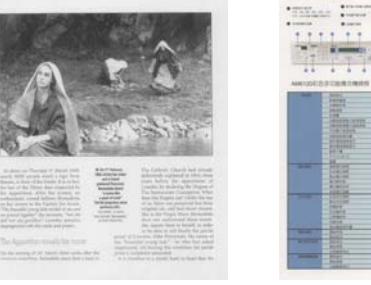

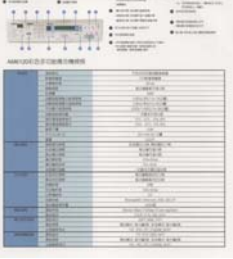

**B/N Gris Color** 

### **Auto Detec Color Delant/Trasero:**

Haga clic para detectar y digitalizar automáticamente la página delantera o trasera de su documento en color en modo de imágen en color. Si su documento es en color, el escáner digitalizará automáticamente el documento en una imágen en color. Si su documento no es en color, se puede escoger el output en B&N o Gris a partir de la opción Selección Sin Color. Esta opción es útil cuando se tiene un documento con mezcla de color y sin color.

Nota: Si escoger Auto Detec Color Delant/Trasero, no se podrá especificar el modo de imágen de su página trasera y viceversa.

### **Sensibilidad de la detección automática de color**

Si sus documentos contienen principalmente texto en blanco y negro y pequeñas áreas en colores claros o pálidos y, a fin de reducir el tamaño del archivo, no desea que tales áreas se reconozcan como imágenes en color, puede reducir el valor de sensibilidad desplazando la barra hacia la izquierda para que las imágenes se detecten como si estuviesen impresas en blanco y negro. El valor seleccionado debe estar comprendido entre 1 y 100. El valor predeterminado es 37.

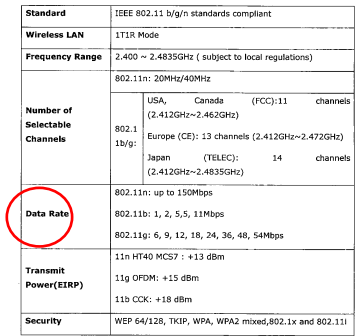

### Original

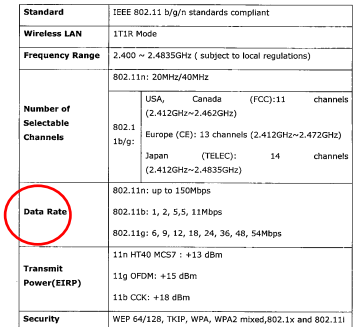

Sensibilidad: 1 (Reconocida como una imagen de color)

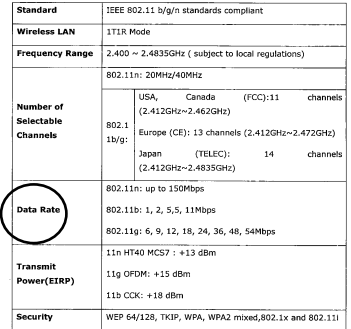

Sensibilidad: 100 (Reconocida como una imagen en blanco y negro)

### <span id="page-26-0"></span>**3.3.2 Otras opciones de imagen**

**Binarización** Este es el proceso de conversión de una imagen de escala de grises o color en una imagen de dos tonos. Hay varios métodos para realizar esta conversión. **Opciones: Umbral Dinámico, Procesamiento Fijo, Medio Tono 1~5, Difusión de Errores**.

> **Límite dinámico:** Si selecciona **Límite dinámico** el escáner evaluará dinámicamente cada documento para determinar el valor del límite óptimo para producir la mejor calidad de imagen. Esto se utiliza para escanear documentos mixtos con texto débil, fondo con sombra o fondo a color con una única configuración. Si selecciona Límite dinámico, Límite, Brillo y Contraste no estarán disponibles.

### **Sensibilidad del umbral dinámico**

En ocasiones, la imagen digitalizada podría contener pequeños puntos o gránulos. Si desea eliminar este tipo de problemas, aumente el valor de sensibilidad desplazando la barra hacia la derecha. El valor seleccionado debe estar comprendido entre 1 y 30. El valor predeterminado es 20.

**Procesamiento fijo:** Usado para documentos en blanco y negro y otros documentos de alto contraste. Se ajusta un único nivel para determinar la transición del blanco y negro. El límite es programable por todos los valores de densidad. **Procesamiento fijo** ajusta el Contraste a 0. Si selecciona **Procesamiento fijo**, Contraste no estará disponible.

**Medio Tono:** Además de la visualización en blanco y negro, el Medio Tono puede presentar una imagen en sombras grises usando diferentes tamaños de puntos. Una imagen con Medio Tono tiene la apariencia de una imagen de periódico. **Las opciones incluyen Medio Tono 1, Medio Tono 2, Medio Tono 3, Medio Tono 4, Medio Tono 5.** 

**Difusión de Errores:** La Difusión de Errores es un tipo de Medio Tono.La Difusión de Errores proporciona una buena textura de imagen y hace el texto más legible que en el Medio Tono.

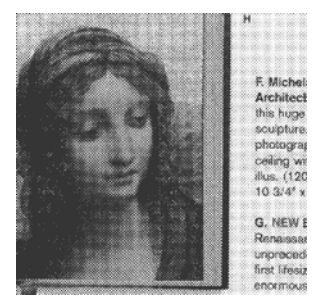

Imagen con Medio Tono

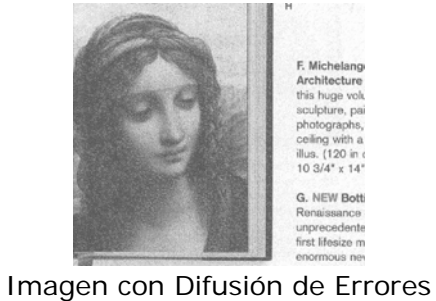

**Límite** Usado para convertir una imagen de escala de grises en una imagen de dos tonos. El valor oscila de 0 a 255. Un límite bajo produce una imagen más clara y puede usarse para suavizar fondos e información sutil, innecesaria. Un límite alto produce una imagen más oscura y puede usarse para ayudar a recoger imágenes débiles. Ajuste la configuración del límite arrastrando el control deslizante del Límite a la izquierda o a la derecha para alcanzar la configuración deseada del límite.

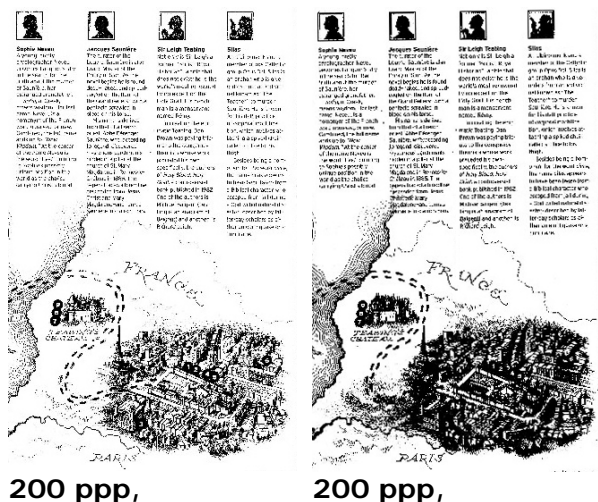

**Límite:50, Brillo: 0**

**Límite:100, Brillo: 0**

### **Gris Tipo de documento: Elección: Normal, Foto, Documento**

Se proporcionan tres opciones de tipo de documento cuando se selecciona Gris como tipo de imagen para el documento digitalizado. Elección: Normal, Foto, Documento.

- **Documento:** elija Documento si el original contiene solamente texto o una mezcla de texto y gráficos, ya que se trata de una configuración óptima para documentos comerciales convencionales. Si usa la opción Documento, solamente podrá ajustar la opción Umbral.
- **Foto:** elija Foto si el original contiene una fotografía para reproducirla en una imagen de escala de grises intensa. Si usa Foto, podrá ajustar las opciones Threshold (Umbral) y Contraste.
- **Normal:** si usa **Normal**, podrá ajustar las opciones Umbral, Brillo y Contraste.

**Umbral:** el valor puede estar comprendido entre 0 y 255. El valor predeterminado es 230. Un valor de umbral pequeño genera una imagen más clara, que se puede usar para atenuar fondos e información sutil e innecesaria. Un valor de umbral alto genera una imagen más oscura y se puede usar para captar más fácilmente imágenes tenues. Ajuste el valor del umbral arrastrando la barra de control deslizante **Umbral**  hacia la izquierda o hacia la derecha para lograr la configuración de umbral que desea.

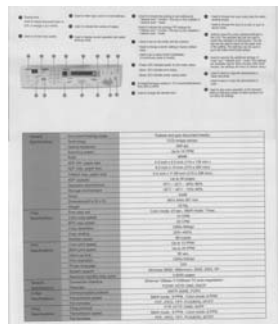

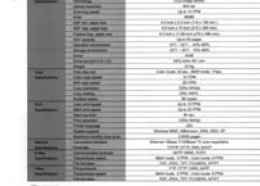

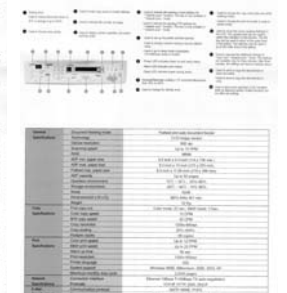

**Normal Foto Document (Umbral: 230)** 

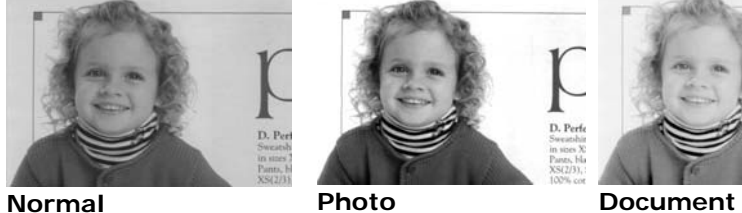

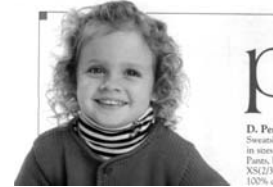

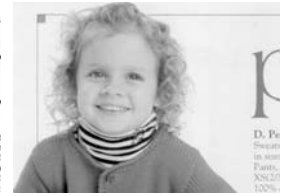

**(Umbral: 230)**

- **Brillo** Ajusta la claridad u oscuridad de una imagen. Cuanto mayor sea el valor, más brillante será la imagen. Arrastre el control deslizante a la derecha o a la izquierda para aumentar o disminuir el brillo. Los valores son de -100 a  $+100.$
- **Contraste e**  Ajusta los valores entre las sombras más oscuras y las más claras en la imagen. Cuanto más alto sea el contraste, mayor será la diferencia en la escala de grises. Arrastre el control deslizante a la derecha o a la izquierda para aumentar o disminuir el contraste. Los valores son de -100  $a + 100$

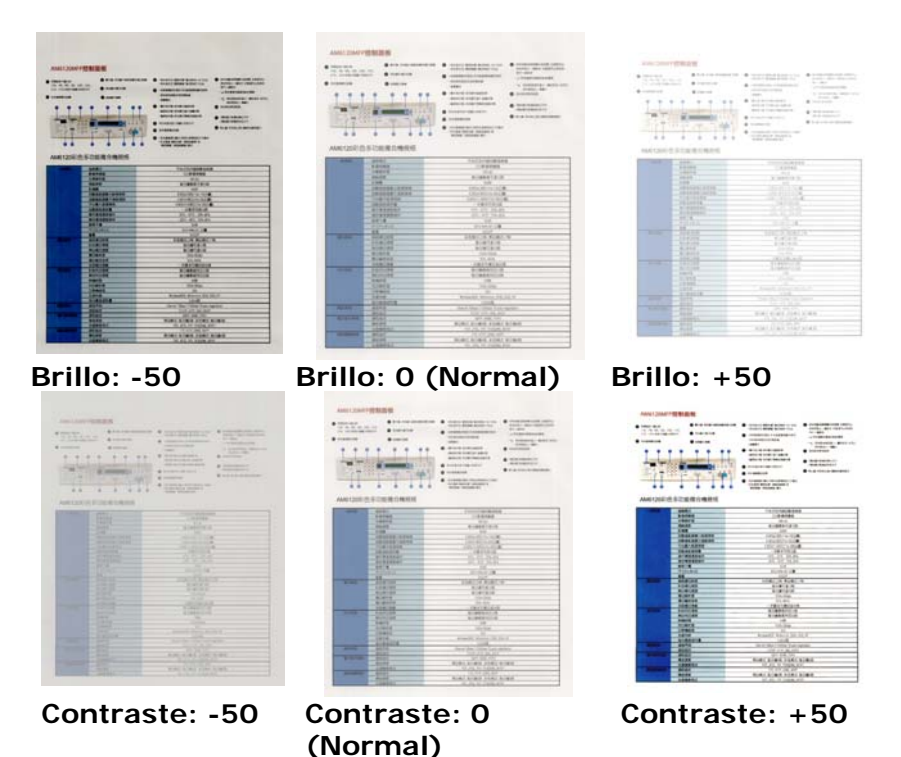

**Resolución** Un buen control de la resolución ofrece un buen detalle de una imagen al escanearla. La resolución se mide en puntos por pulgada (ppp). Normalmente, cuanto mayor sea el número de ppp, mayor será la resolución y el tamaño de archivo de imagen. Tenga en cuenta que una resolución mayor tarda más en escanearse y necesitará más espacio en el disco para la imagen escaneada. Como información, una imagen en color de tamaño A4 escaneada a 300 ppp en el modo Color verdadero ocupa aproximadamente 25 MB de espacio en el disco. Una resolución mayor (normalmente por encima de 600 ppp) sólo se recomienda cuando necesite escanear un área pequeña en el modo Color verdadero.

> Elija un valor de resolución de la lista desplegable. El valor predeterminado es 200 ppp. Las resoluciones disponibles son 75, 100, 150, 200,300, 400 y 600. O puede elegir el valor deseado haciendo clic en el cuadro en el lado derecho de la lista desplegable y pulsando la tecla de la flecha para seleccionar el valor deseado y luego hacer clic en el botón Agregar para incluirlo en la lista desplegable. Nota: La resolución es de hasta 300 dpi si se conecta una impresora sobre un lector MIRC al escáner.

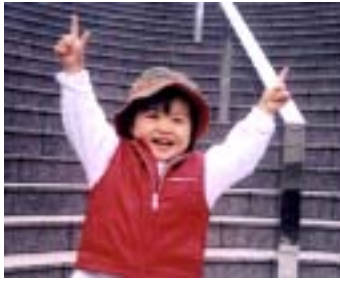

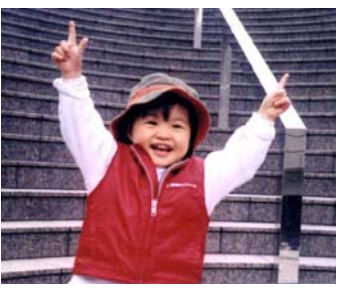

**Resolución: 75 ppp Resolución: 150 ppp** 

**Invertir** Invierte el brillo y los colores de la imagen. La configuración predeterminada es Negro en un fondo Blanco. El modo invertido es Blanco en un fondo Negro. Para imágenes en color, cada píxel cambiará a su color complementario bajo el comando Invertir.

#### "I am not worthy to have you enter my

that is God. I beg all my brothers - those w e who work manually, clerics and lay brothers ards being humble in all things; not to glorify r to become interlorly proud because of good w sometimes says or does in them or through tl ord: "Do not rejoice ... in the fact that the de : 10:20) Let us be firmly convinced of the fact

#### **Negro a blanco**

#### "I am not worthy to have you enter my

that is God, I beg all my brothers - those v who work manually, clerics and lay brother rds being humble in all things; not to glorify to become interiorly proud because of good w sometimes says or does in them or through t rd: "Do not rejoice in the fact that the de 10:20) Let us be firmly convinced of the fact

#### **Blanco a negro**

#### **Origen Opciones:**

- **de escaneo**
- **Alimentador automático de documentos:** Usado para escanear varias páginas.
- **Sobremesa:** Usado para escanear una única página. Por ejemplo, páginas de un recorte de periódico, papel con arrugas o rizos.
- **Sobremesa (libro):** Usado para escanear varias páginas internas de un libro.
- **Automático:** Permite al escáner ajustar automáticamente su origen de escaneo. Si selecciona **Automático** y hay un documento en el alimentador automático de documentos (ADF) y en sobremesa, entonces el origen del escáner se ajustará automáticamente a ADF. Si selecciona **Automático** y sólo hay un documento en sobremesa, entonces el origen se ajustará a sobremesa.
- **Incorporar Dos Lados en Una Imágen:** Si tiene un escáner dúplex con alimentación de hoja y bandeja de entrada delantera, usted puede digitalizar un documento de tamaño A3 con un método inovativo. Por eso, doble su documento de tamaño A3 en A4, y después cargue el papel en la bandeja delantera. Escoja la opción Incorporar Dos Lados a partir de la Origen de Digitalización y el escáner podrá digitalizar ambos los lados de su documento y incorporar dos imágenes A4 en una imágen A3. Nota: Cuando se selecciona Incorporar Dos Lados a partir de la Origen de Digitalización, la función Recorte o Multi-Alimentación serán desactivadas.

Nota: Esta característica debe ser usada con una hoja transportadora. En relación a cómo cargar un documento con una hoja transportadora, consulte la sección 4.6.2 "Selección de otros papeles".
**Tenga en cuenta que las opciones varían dependiendo del tipo de escáner.** 

Seleccione la opción **Fusionar verticalmente** para fusionar verticalmente el lado delantero y el lado trasero de una página en una única imagen. Si la opción **Fusionar verticalmente** no está seleccionada, el lado delantero y el lado trasero de la página se fusionarán horizontalmente en una única página.

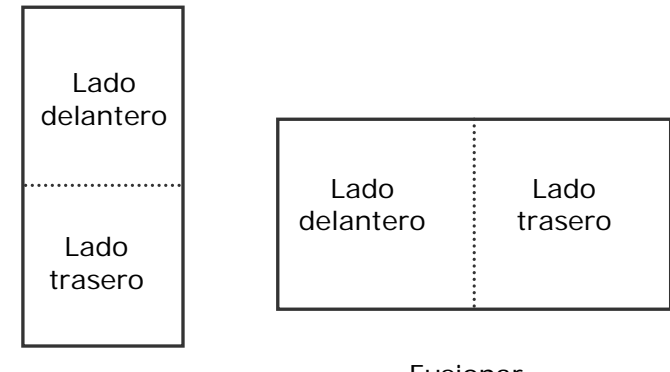

verticalmente Fusionar

Fusionar horizontalmente

**Tenga en cuenta que las opciones varían dependiendo del tipo de escáner.**

**Coincide ncia de color** La finalidad de la función Coincidencia de color es obtener el color preciso. Esta opción utiliza los parámetros predeterminados (perfil de ICC) para ajustar los colores de la imagen.

#### **Opciones disponibles: Ninguna, Documento y Fotografía**

- **Ninguna:** elija "None" (Ninguna) para deshabilitar esta función.
- **Documento:** elija "Documento" si el original contiene solamente texto o una mezcla de texto y gráficos, ya que se trata de una configuración óptima para documentos comerciales convencionales.
- **Fotografía:** elija Fotografía si el original contiene una fotografía para reproducirla con colores intensos.

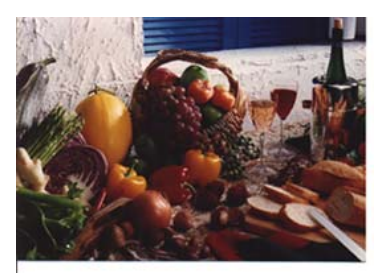

**Normal**

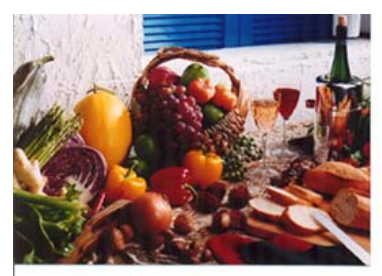

**Después de aplicar la función Coincidencia de colores**

#### **3.3.3 Escanear imágenes en color**

Las siguientes opciones están disponibles para escanear imágenes en color.

- Brillo
- Contraste
- Resolución
- Invertir

### **3.3.4 Escanear imágenes en escala de grises**

Las siguientes opciones están disponibles para escanear imágenes en gris.

- Brillo
- Contraste
- Resolución
- Invertir

#### **3.3.5 Escanear imágenes en B/N**

Las siguientes opciones están disponibles para escanear imágenes en B/N.

- Binarización (Límite dinámico)
- Resolución
- Invertir

 $\Omega$ 

- Binarización (Procesamiento fijo)
- · Límite
- Brillo
- Resolución
- Invertir

## **3.3.6 Edición de perfiles**

La casilla de diálogo de Propiedades del escáner le permite cambiar y guardar sus configuraciones frecuentes del escáner en un perfil. Usted puede editar estos perfiles al renombrarlos o borrarlos.

#### **Para agregar un nuevo perfil,**

- 1. Personalice sus ajustes. (Por ejemplo, cambiar su resolución, tipo de imagen, método de corte, tamaño de escaneo y otros ajustes).
- 2. Pulse la pestaña de imagen y luego elija "Perfiles" para llamar a la casilla de diálogo "Editar su perfil".

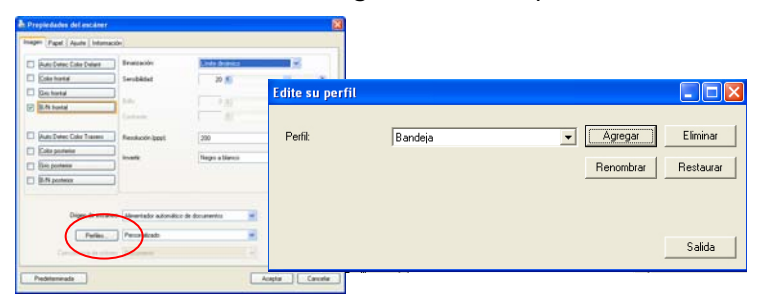

3. Pulse "Agregar" para ingresar el nombre del perfil y luego elija "Guardar".

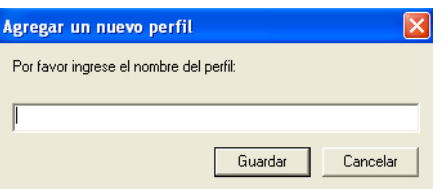

4. El nuevo perfil se guardará y mostrará en la casilla de lista descendente "Perfiles".

#### **Para cargar un perfil,**

1. En la casilla de diálogo de la pestaña "Imagen" elija su perfil favorable de la casilla de lista descendente "Perfiles".

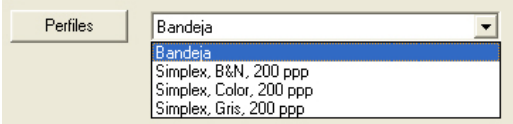

2. Su perfil favorable será cargado inmediatamente y mostrado en la casilla de diálogo "Propiedades del escáner".

### **Para borrar un perfil,**

- 1. En la casilla de diálogo de la pestaña de imagen pulse "Perfiles" para llamar a la casilla de diálogo "Editar su perfil".
- 2. Elija el perfil que desea borrar de la casilla de la lista descendente.

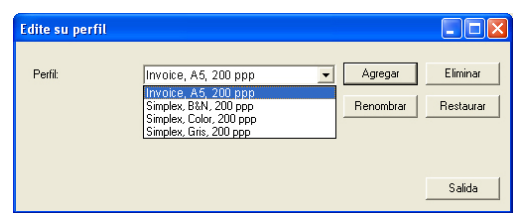

- 3. Pulse "Borrar". Se le pedirá confirmar si "¿Está seguro de que desea borrar este perfil?".
- 4. Elija "Sí" para borrar o "Cancelar" para salir.

#### **Para renombrar un perfil,**

- 1. En la casilla de diálogo de la pestaña de imagen pulse "Perfiles" para llamar a la casilla de diálogo "Editar su perfil".
- 2. Elija el perfil que desea renombrar en la casilla de la lista descendente y luego pulse el botón de Renombrar.

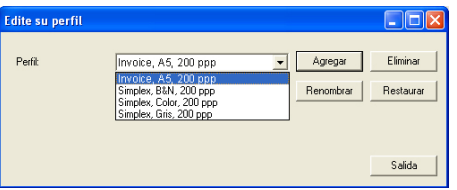

3. Ingrese un nuevo nombre para el perfil.

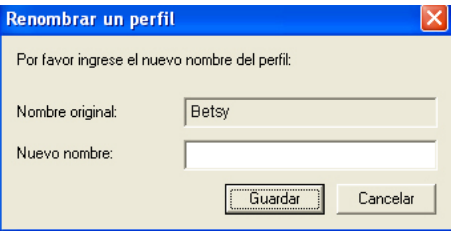

4. Elija "Sí" para borrar o "Cancelar" para salir.

#### **Nota:**

Los perfiles predeterminados y preseleccionados incluyen Flatbed, Simplex-B&N, 200 dpi, Simplex-Gris, 200 dpi, Simplex-Color, 200 dpi, Duplex-B&N, 200 dpi, Duplex-Gris, 200 dpi, Duplex-Color, 200 dpi. Si usted tiene un escáner simples o sheetfeed, las opciones duplex y flatbed no estarán disponibles.

## **3.4 La ficha Compresión**

La ficha Compresión le permite comprimir su imagen escaneada y elegir el nivel de compresión. Las imágenes de dos tonos se comprimen normalmente utilizando el estándar CCITT llamado Grupo 4 (G4). Las imágenes en color y escala de grises se comprimen normalmente utilizando la tecnología JPEG. Mueva el control deslizante **Calidad JPEG** a la derecha o a la izquierda para aumentar o disminuir el nivel de compresión. Tenga en cuenta que cuanto mayor sea el nivel de compresión, más baja será la calidad de imagen. El valor predeterminado es 50%.

Tenga en cuenta que la compresión depende de su aplicación para la edición de imágenes. Si su aplicación para la edición de imágenes no soporta el tipo de formato de compresión, entonces aparecerá un mensaje de aviso o la calidad de imagen del archivo comprimido no será aceptable.

JPEG (Joint Photographic Editor Group). Este grupo desarrolló y dejó su nombre a un estándar de compresión de archivos para imágenes en color y escala de grises ampliamente utilizado por los escáneres y aplicaciones de software. En sistemas basados en Microsoft Windows, un archivo con la extensión .jpg normalmente ha sido comprimido utilizando este estándar.

Para escanear imágenes en color o en gris, las siguientes compresiones están disponibles:

- Ninguna
- JPEG

Para escanear imágenes en B/N, las siguientes compresiones están disponibles:

- Ninguna
- $G<sub>4</sub>$

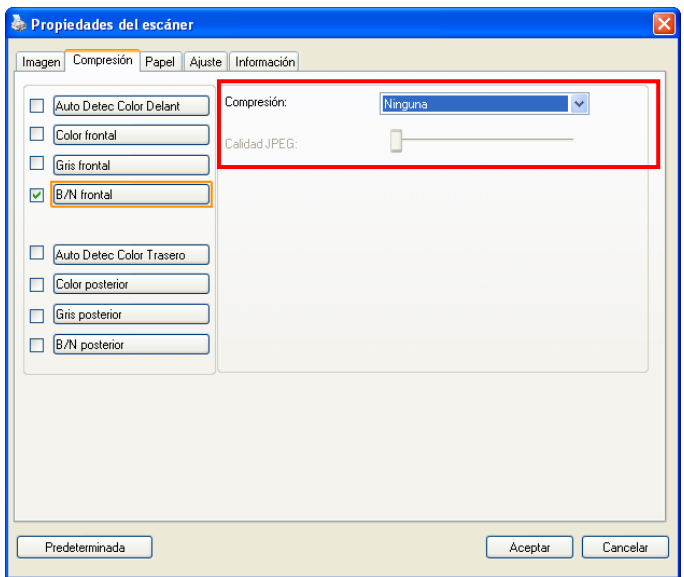

# **El cuadro de diálogo de la ficha Compresión**

## **3.5 La ficha Ignorar color**

#### **3.5.1 Selección de Ignorar color**

La ficha Ignorar color le permite ignorar el color rojo, azul o verde en su imagen escaneada. Si su imagen contiene una marca de agua o fondo de color rojo, elija el canal R (Rojo) y la marca de agua o fondo rojo se eliminarán. Esta característica se utiliza para mejorar su texto al utilizar software OCR (Reconocimiento Óptico de Caracteres).

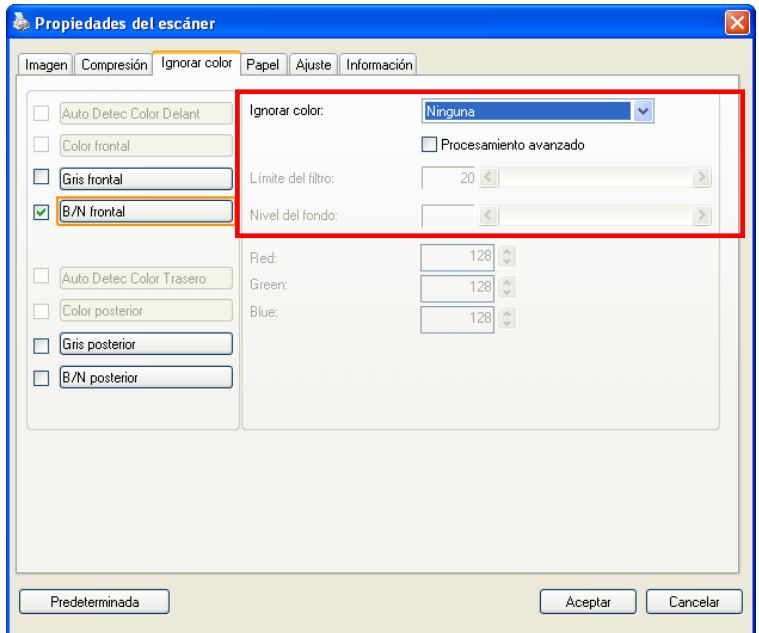

## **El cuadro de diálogo Ignorar color**

Tenga en cuenta que esta función sólo soporta imágenes en blanco y negro y en gris. Por tanto, asegúrese de elegir cualquier tipo de imagen en blanco y negro o gris cuando aplique esta función.

## **Color Dropout**

La opción "personalizado" le permite especificar el color que desea se retire ingresando su valor RGB (rojo, verde y azul) respectivamente.

La opción "Custom" (Personalizado) permite especificar el color que desea quitar especificando su valor RGB (rojo, verde y azul) respectivamente o seleccionando el color que desea en la paleta de colores. También puede seleccionar un color o ver el resultado de la eliminación de color utilizando la ventana de Preview (vista previa).

Tolerancia: Especifique el rango de color permisible a retirarse para el color que usted seleccionó. Rango especificado:  $1 \sim 100$ A mayor valor numérico, el rango de color dropout es más amplio.

#### **Para seleccionar un color en la paleta de colores**

1. Haga clic en la ficha Color Dropout (Eliminación de color) del cuadro de diálogo Scanner **Properties** (Propiedades del escáner).

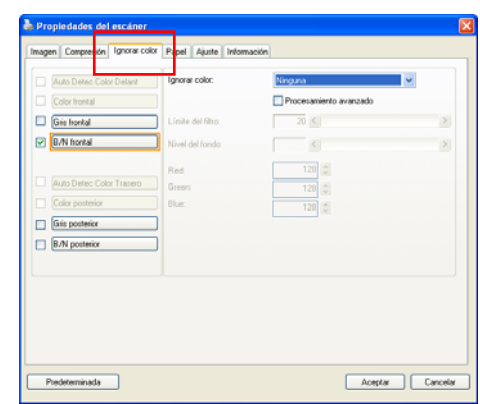

2. Elija Gray (Gris) o B&W (B/N) en el cuadro Image Selection (Selección de imagen) y haga clic en "Custom" (Personalizado) en el menú desplegable Color Dropout (Eliminación de color). Aparecerá la paleta de colores.

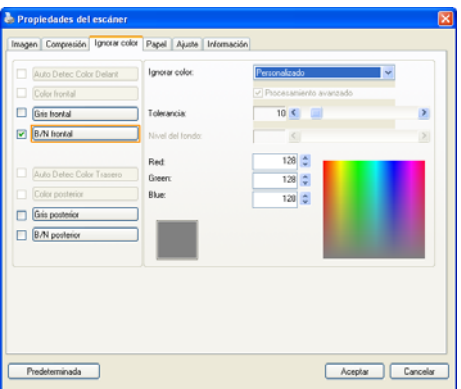

3. Mueva el cursor sobre la paleta. El curso se convertirá en una cruz.

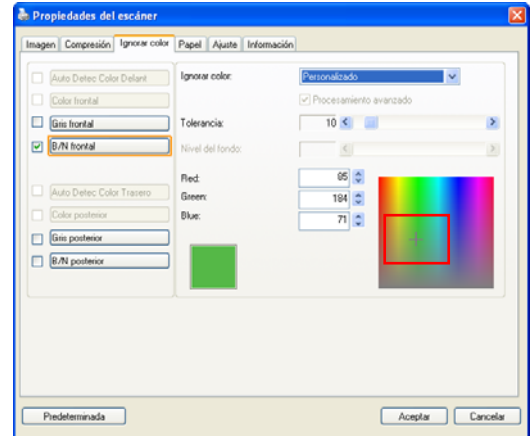

4. Haga clic para elegir un color. Los valores RGB cambiarán simultáneamente.

#### **Para seleccionar un color o ver el resultado de la eliminación de un color a través de la ventana de vista previa**

1. Haga clic en la ficha Preview (Vista previa) del cuadro de diálogo del mismo nombre.

2. Inserte el documento en el escáner y haga clic en el botón Preview (Vista previa) para obtener una imagen de vista previa a baja resolución. Se mostrará la imagen de vista previa.

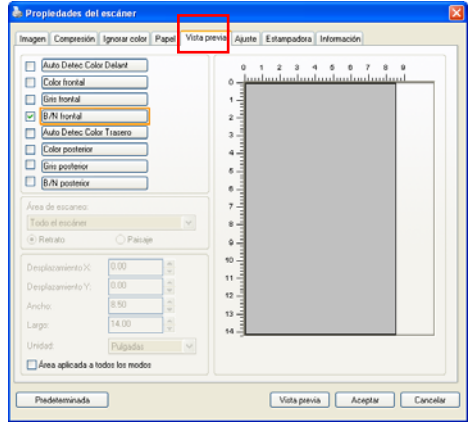

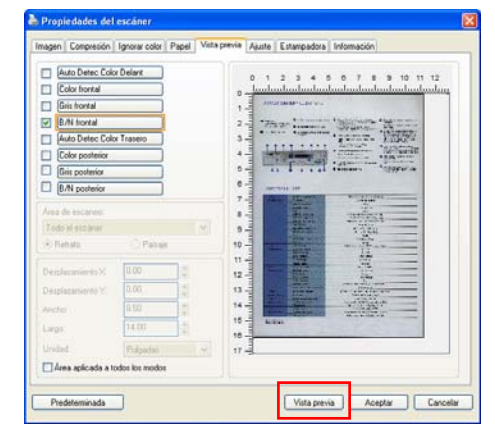

- 3. Haga clic en la ficha Color Dropout (Eliminación de color). Aparecerá el cuadro de diálogo Color Dropout (Eliminación de color) con el botón Preview Window (Ventana de vista previa).
- 4. Haga clic en el botón Preview Window (Ventana de vista previa) para hacer aparecer la ventana de vista previa tal y como se muestra a continuación.

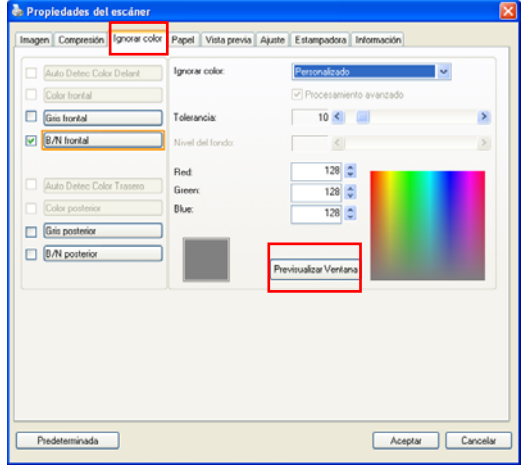

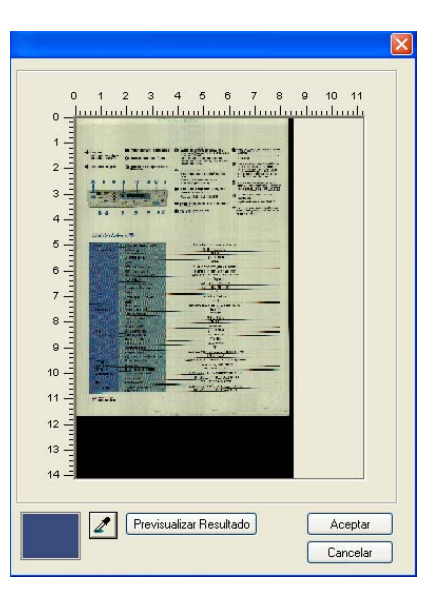

5. Haga clic en el botón Cuentagotas  $(2)$  y, a continuación, mueva el cursor sobre la imagen de vista previa. Haga clic para seleccionar un color que desee quitar.

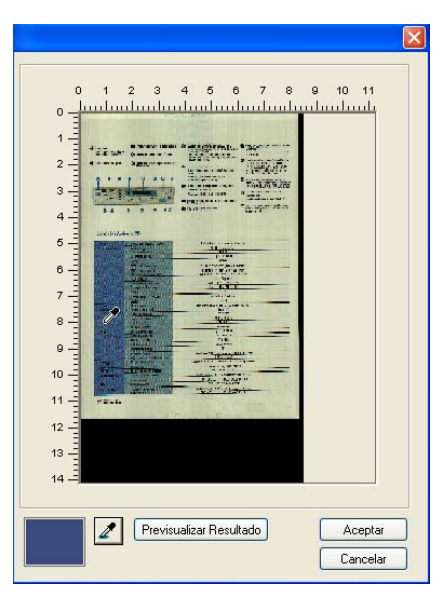

6. Haga clic en el botón Preview Result (Vista previa del resultado) para ver el resultado después de quitar el color especificado.

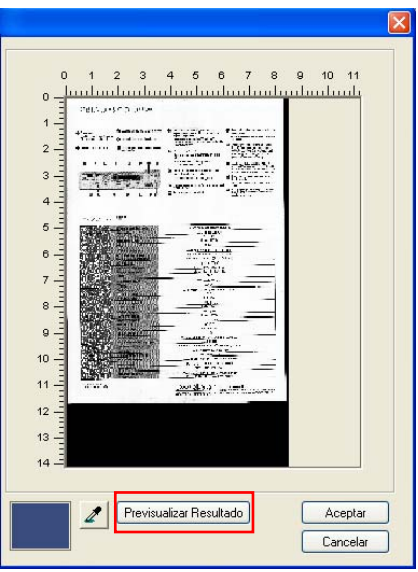

 $\mathbf{r}$ 

7. Si el resultado satisfactorio, haga clic en "OK" (Aceptar) para cerrar la ventana de vista previa y volver al cuadro de diálogo Color Dropout (Eliminación de color).

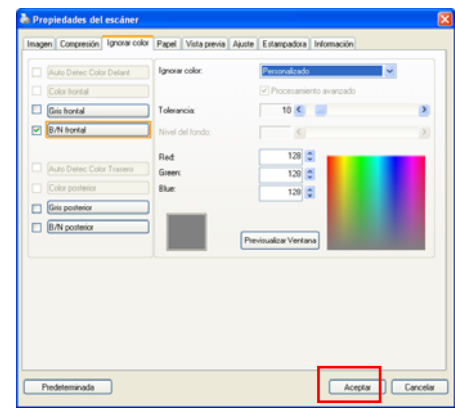

8. En el cuadro de diálogo Color Dropout (Eliminación de color), haga clic en el botón Scan (Digitalizar) para llevar a cabo la digitalización final. El color especificado se quitará.

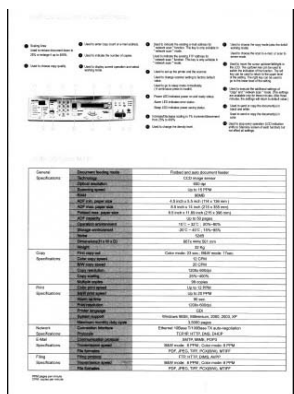

## **3.5.2 Otras opciones de Ignorar color**

**Procesamiento avanzado** ofrece dos opciones que pueden ajustar su imagen escaneada con los mejores resultados.

- **Límite del filtro** Este valor se utiliza para determinar el color que será ignorado. Un valor más bajo ignorará más el color seleccionado, mientras que un valor más alto dejará más el color seleccionado.
- **Nivel del fondo** El píxel que es mayor que el valor del foldo será ajustado al punto más claro. Ajuste el valor de Límite del filtro y Nivel del fondo para obtener los mejores resultados.

Por ejemplo, si ajusta ligeramente el valor del fondo, hará que su texto aparezca más claro.

| $-4988$                      | 双联线路         | 平台式及内建自動推新器                                          |
|------------------------------|--------------|------------------------------------------------------|
|                              | 影像感病器        | <b>CCO新做感謝器</b>                                      |
|                              | <b>从每起的型</b> | 600 doi                                              |
|                              | 結晶体型         | 毎分韓華高可達出員                                            |
|                              | 12:40:08     | SEMR                                                 |
|                              | 自動進地器最少能張現格  | 4.500x5.500(114x136公開)                               |
|                              | 白粉混纸器最大流纸规格  | 8.500x1400(215x3555);40)                             |
|                              | 平然最大紙張疑格     | 8.500x11.6900/215x396公開)                             |
|                              | 自動進紙器容量      | 一次最多层放设面                                             |
|                              | 操作環境累質保存     | 10°C - 32°C : 20%-80%                                |
|                              | 储存项项素管保存     | $-20^{\circ}\text{C} - 40^{\circ}\text{C}$ : 15%-85% |
|                              | 持续干燥         | 5248                                                 |
|                              | RUHKWAD)     | 667x 444x 561 公開                                     |
|                              | 重量           | 32公斤                                                 |
| 理に関係                         | 首都港印料開       | 新色模式20秒 展向模式17秒                                      |
|                              | 彩色用印速度       | 能分鐘可速12回                                             |
|                              | 黑向道印度度       | 服分開可達20両                                             |
|                              | 项印解析型        | 1200x 600mi                                          |
|                              | 建印刷控病室       | 25%-400%                                             |
|                              | 多百項印第数       | 一定最多可能们是50%                                          |
| <b>POTO 12 15</b>            | 新商品回答课程      | 每分鐘最高列印12頁                                           |
|                              | 黑白剂印速度       | 毎分譲鉄具列印20頁                                           |
|                              | 01493102     | 0085                                                 |
|                              | 数印解析管        | 1200x 600dpl                                         |
|                              | 印表機時間        | GDI                                                  |
|                              | 支援系統         | Windows985F, Millennium, 2000, 2003, XP              |
|                              | 部只景高學用豐      | 3.5000四                                              |
| 病理療病                         | 请接营店         | Ethernet 10Base 1/100Base TX auto-negotiation        |
|                              | 通訊協定         | TCP/IP HTTP, DNS, DHCP                               |
| 豊平都信頼県                       | 调现换定         | SMTP, MIMT, POPS                                     |
|                              | 通送课程         | 黑白模式 每分期日间:彩色模式 每分鐘日                                 |
|                              | 支援機器格式       | POF. JPEG. TIFF, PCX/B/W), MT#F                      |
| <b><i>DR27-904021016</i></b> | 请院修定         | FTP. HTTP. DIMS. AVPP.                               |
|                              | (開設)資産       | 黑白模式:每分期6両:彩色模式:每分鐘8両                                |
|                              | 支援標案格式       | POF. JPEG. TIFF, PCKIS/W), MTIFF                     |

**Original**

| 初開塔                           | 国务程式                    | 平台式后内建自新建新路                                |
|-------------------------------|-------------------------|--------------------------------------------|
|                               | 高度系统器                   | <b>CONDITALS</b>                           |
|                               | <b>外型信号性</b>            | \$20.647                                   |
|                               | <b><i>MALBOX</i></b>    | 能分体跟某项请付器                                  |
|                               | 記憶體                     | <b>SCARE</b>                               |
|                               | 当新進新規数小試験材格             | 410041001104130238                         |
|                               | 白野塩粧器数天道新規株             | 6. 情形作成的空间: 第6位 醒)                         |
|                               | 平均最大新强限格                | <b>BINGHERMONS WOODS</b>                   |
|                               | 22 第1 25 后 25 日度        | 一次最多可放火器                                   |
|                               | 操作提炼素材模仿                | <b>NED - SITO: 22%-AIM</b>                 |
|                               | 精加速度系统组件                | $-2510 - 4570$ ; 15%-25%                   |
|                               | 指導平橋                    | 5249                                       |
|                               | RENKKE                  | <b>MOVARA SET CUM</b>                      |
|                               | 第第 ○                    | 325149                                     |
| ■三角成                          | <b>SUIL-MITSUN</b>      | 岩质酸式刀材 黄白橙式白粉                              |
|                               | 初热器印度度                  | 第十四位まで設                                    |
|                               | 第23期日清理                 | 地分類可能の同                                    |
|                               | <b>JECSEVINE</b>        | <b>COLLADERA</b>                           |
|                               | 建沉淀物试算                  | 255, 4005.                                 |
|                               | 本指導日本数                  | 一定最高可避任业内容                                 |
| <b>FUTAINS</b>                | 前两向口度度                  | 提升提供及判断加权                                  |
|                               | 無力時日以東城                 | 加分離製品判定加算                                  |
|                               | <b>BAMESY TZ</b>        | 50.991                                     |
|                               | <b><i>VICTADRIS</i></b> | 1200x 690pd                                |
|                               | 打开桶店里                   | 92                                         |
|                               | 安装实材                    | Writwell/E. Milevier, 200, 233, kP         |
|                               | 施科敦选举所需                 | <b>SAMUEL CV</b>                           |
| WALE ARMS                     | 进运界出                    | Unional Volume UVS/Mate TX auto-importance |
|                               | 通訊協定                    | 1200 kitte (ad. piez-                      |
| 费子都得到线                        | 清武岩市                    | TAFF MAR FOR                               |
|                               | 模式速度                    | 用向模式 超过编码 (彩色模式)超空编码                       |
|                               | 支援機業等式                  | POP, JPHS, TUR. PCKINWI, MT97              |
| <b><i>PRESIDENT SPAIN</i></b> | 进取城市                    | FTF, HTTP, DNS, April                      |
|                               | 推议清楚                    | 黑白橙式 提升编码 三彩模式 视白镜目                        |
|                               | 空枢螺军协比                  | POF, UNIC, 1944, PCKWAN, MTHF              |

**Quitar azul, Límite: 20, Fondo: 255** 

AM6120彩色多功能複合機規格

| 一般頻略             | 推动精巧            | 受社式特内建設動業補裁                               |
|------------------|-----------------|-------------------------------------------|
|                  | 新疆信用器           | (二重信告解目)                                  |
|                  | 光带解析室           | 020-855                                   |
|                  | 10307670        | 每分期最高可度出高                                 |
|                  | 安德爾             | <b>SOLIS</b>                              |
|                  | 白眼清新西西小崎県桜橋     | ASPAN SERVICE VALUE                       |
|                  | ◎約法延迟数大当研科格     | EGRANDSON'S MILLER                        |
|                  | 平台数大地帯制格        | 4505/11/0902154 390公開                     |
|                  | 白史法机由司管         | 一定最多可控公司                                  |
|                  | 持行道信息管理员        | 170 - 370 : 206-876                       |
|                  | 转移建筑数学保存        | JEE - 470 15% 8%                          |
|                  | 接续平衡            | 5240                                      |
|                  | <b>REDUCED</b>  | 607x444x307 (2) 60                        |
|                  | 道理              | 32(10)                                    |
| 精打破格             | 新四書印刷管          | 彩色模式 25秒 第四模式 17秒                         |
|                  | 老色得印速度          | 湖分陽花漢切開                                   |
|                  | 第六律印度票          | 如分编可课加器                                   |
|                  | 项目解析型           | 1200x 600mi                               |
|                  | 操门解放转版          | 206-4376                                  |
|                  | <b>英語環日信頼</b>   | 一定都有限機目标の域                                |
| <b>DIST BRAK</b> | 計画取引速度          | <b>每分值普高所可付真</b>                          |
|                  | 常白的江清加          | 当分降物医病院分裂                                 |
|                  | <b>BRANDER</b>  | <b>SCAN</b>                               |
|                  | <b>DUTSDRIP</b> | TOTAL EDGINA                              |
|                  | 江西地站区           | $\overline{CD}$                           |
|                  | 空留吊杆            | Monarchild, Molemum, 2003 2021 KF         |
|                  | 超用器其硬件管         | <b>SAIDE</b>                              |
| MISS IS NO       | 清理界层            | Cheviet 100ans U1020ans TX auto-mentalism |
|                  | 通訊處置            | YOUR HTTP DVI, DVD                        |
| 建子能炸床体           | 通訊協定            | DATE MINE FORD                            |
|                  | 復文書館            | 地白喉式 每分期(段) 彩色模式 每分期(国)                   |
|                  | で世帯軍場式          | FOR JPEC TEP, FOUNNI, MTFT                |
| AMZEROVERIESE    | 通訊當定            | EDE HTTP, CAMIL AUFF                      |
|                  | 博尔湾敦            | 果白喉式 超分離(数) 彩色模式 异分雄拟目                    |
|                  | 空域螺菌格式          | FOR JPES, TAT. PCHISMO, MITER             |

**Quitar azul, Límite: 20, Nivel del fondo: 210** 

## **3.6 La ficha Papel**

La ficha Papel le permite definir valores relacionados con la salida de imagen (p.ej. Recorte automático o no, Área de escaneo, Sobrescaneo, Detección de alimentación múltiple).

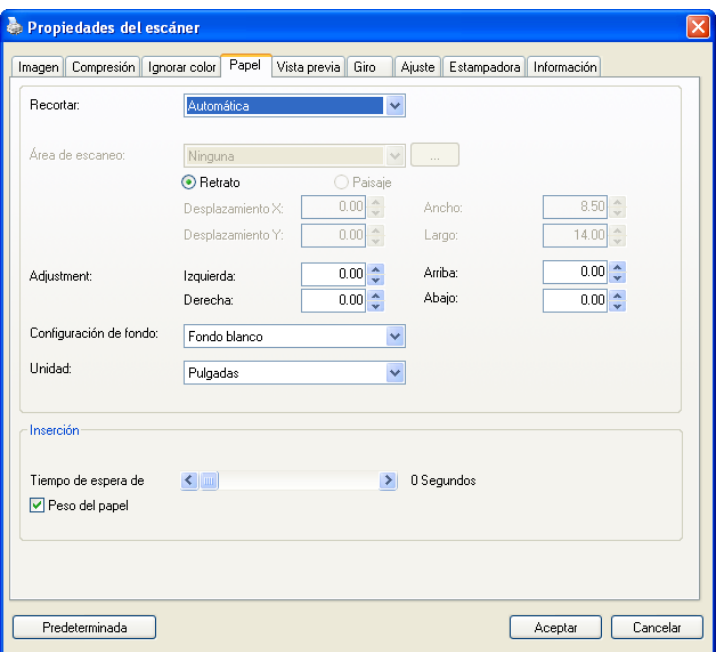

## **El cuadro de diálogo de la ficha Papel**

## **3.6.1 Recortar**

Recortar le permite capturar una parte del documento que se va a escanear. **Opciones: Automática, Automático (36"), Ajustar a transporte, Detección EOP (Fin de página), Relativo al documento, Automático múltiple.**

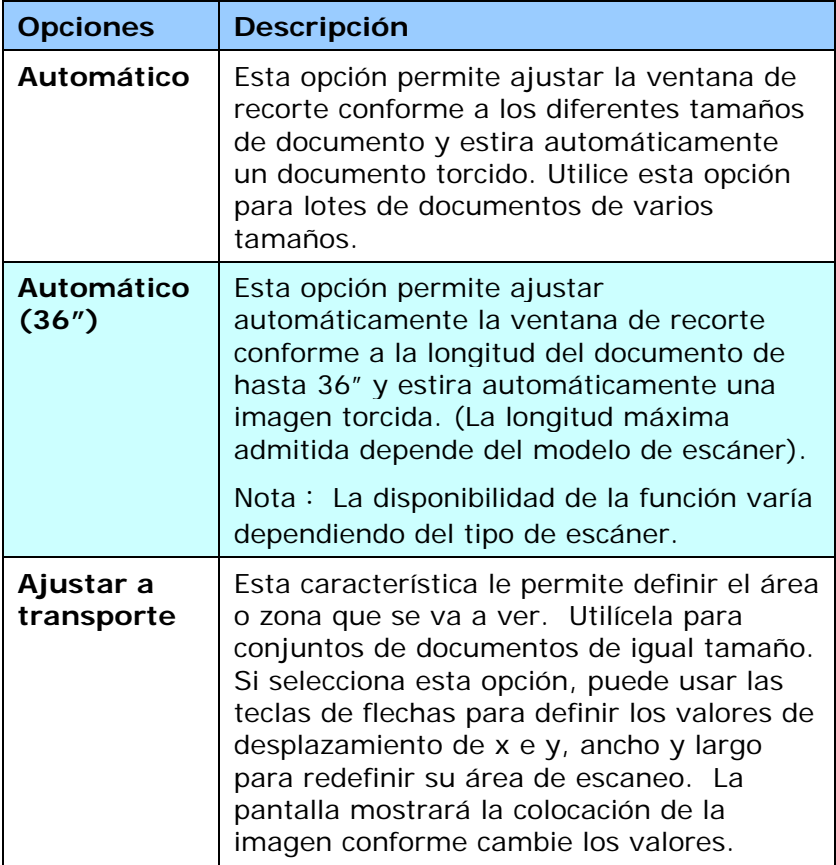

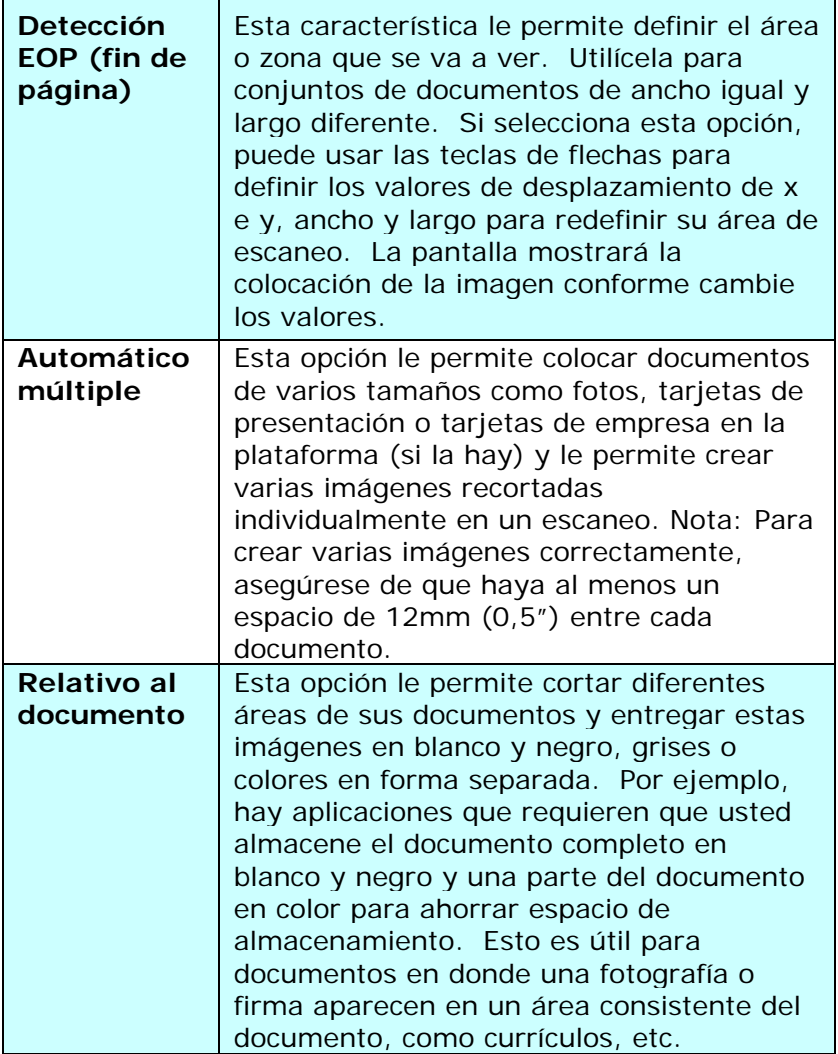

Las siguientes opciones sólo están disponibles cuando selecciona **Ajustar a transporte**.

- **Desplazamiento X**  la distancia del extremo izquierdo del escáner al borde izquierdo del área de escaneo.
- **Desplazamiento Y**  la distancia del extremo superior del documento al extremo superior del área de escaneo.
- **Ancho**  el ancho del área de escaneo.
- **Largo**  el largo del área de escaneo.

 $\Box$ 

 **Centro:** Calcula automáticamente el desplazamiento x de la alimentación en el centro basándose en el tamaño de documento seleccionado.

 — cambia el área de escaneo haciendo clic en la tecla de la flecha en el signo de la cruz mientras retiene el tamaño del escaneo. Vea el resultado en la ventana de la pantalla.

La opción de ajustes está disponible cuando se selecciona la opción **Automático**.

**Ajustes** —añade un valor del margen positivo / negativo antes / después o a la izquierda / derecha de la imagen. El ajuste se usa cuando el alimentador automático de documentos es utilizado. El ajuste reduce la posibilidad de que se recorten las esquinas en las imágenes inclinadas. Para configurar los valores de Ajustes, use los botones Arriba/Abajo para seleccionar dónde desea aplicar dichos valores: Arriba/Abajo o Izquierda/Derecha, y seleccione la cantidad de pulgadas/mm/píxeles aplicados. Seleccione el valor en un rango de  $1.00 \sim -1.00$ .

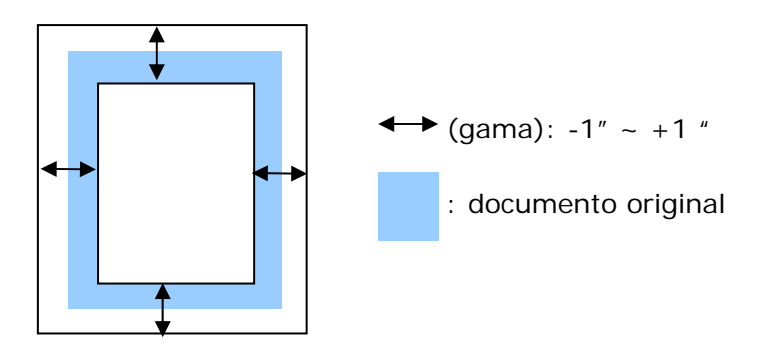

**Relativo al documento:** (usado para lotes de documentos del mismo tamaño)

Esta opción le permite cortar diferentes áreas de sus documentos y entregar estas imágenes en blanco y negro, grises o colores en forma separada. Por ejemplo, hay aplicaciones que requieren que usted almacene el documento completo en blanco y negro y una parte del documento en color para ahorrar espacio de almacenamiento. Esto es útil para documentos en donde una fotografía o firma aparecen en un área consistente del documento, como currículos, etc.

El siguiente procedimiento describe cómo reproducir el documento complete en blanco y negro y una porción del documento (imagen) en color.

- 1. En la pestaña de Papel, elija "Relativo al documento" o "Fijo para transportar" en la opción de cortar.
- 2. Elija su área de escaneo en la opción Área de escaneo. El tamaño elegido de area de escaneo se mostrará en un cuadro rectangular rojo. Este es también el tamaño de escaneo de su documento completo. (Por ejemplo, ISO B5. Si usted no ha escogido un área de escaneo y deja la selección en Ninguno, entonces el área predeterminada será el máximo del escáner).

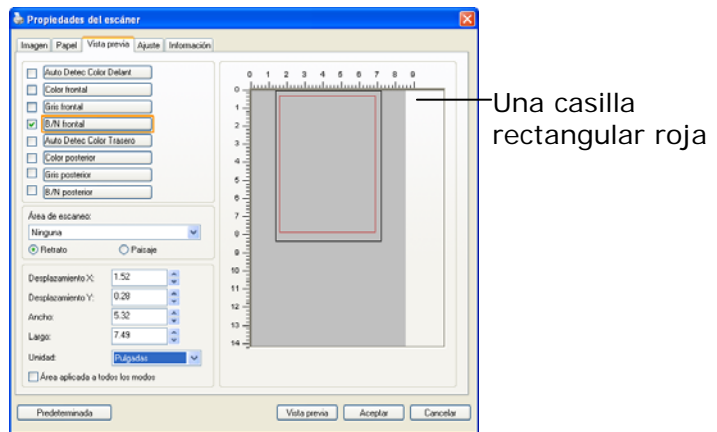

3. Pulse la pestaña de vista previa para mostrar la ventana de vista previa (Preview). Aparecerá una casilla rectangular negra para indicar el tamaño máximo de escaneo que acaba usted de seleccionar.

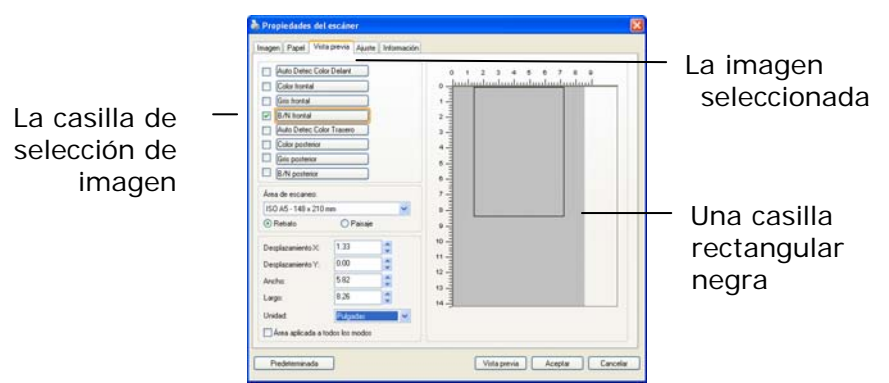

4. Pulse el botón de vista previa para ver la imagen entera en baja resolución para cortar correctamente su área de escaneo.

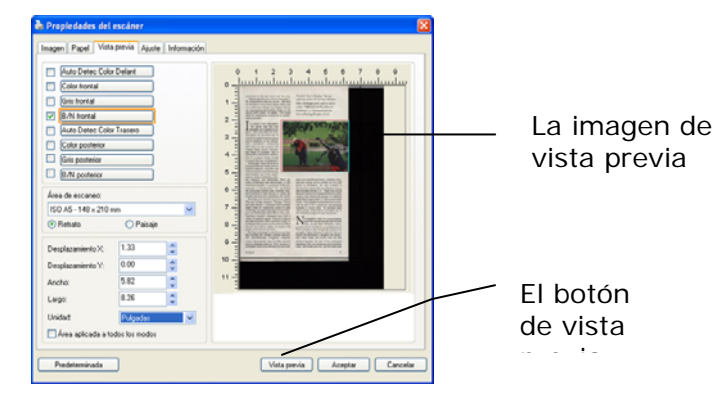

- 5. Seleccione el tipo de imagen en la casilla de selección de imagen. La imagen seleccionada aparecerá en color resaltado. (por ejemplo, Front Color)
- 6. Coloque su cursor en la ventana de vista previa y pulse su botón izquierdo del Mouse. Un signo de cruz aparecerá como se ilustra. Cree su tamaño relativo de escaneo jalando diagonalmente con el botón izquierdo

del Mouse hasta su tamaño elegido. El area seleccionada aparecerá en una casilla roja tal como se ilustra.

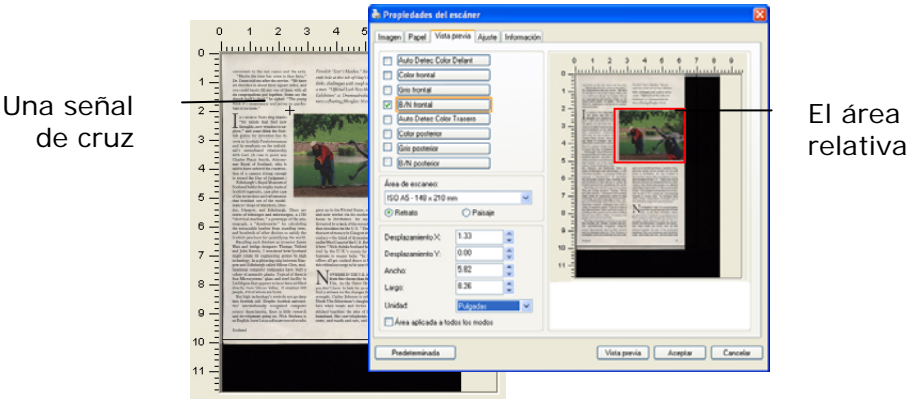

relativa

- 7. Revise la imagen en blanco y negro en la casilla de selección de imagen para escanear el documento completo.
- 8. Pulse el botón de escanear para empezar a escanear el documento en dos tipos de imágenes y tamaños. (Ver el resultado abajo).

enth bole at the isle of Islay's Machrie<br>links, challenges with rough as tall as<br>a man. "Official Loch Ness Monster Rubit. m" at Dr. xhit fe woodston as Ermoniaansens.<br>ures a floating fiberglass Nessi

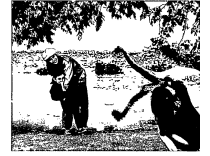

you do<br>find a

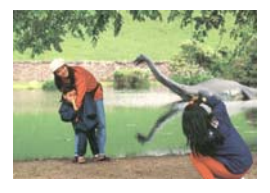

 **El documento complete en B/N El área relativa en color**

## **3.6.2 Otras selecciones de Papel**

#### **Modo de hoja portadora:**

Active esta opción para recortar automáticamente la ventana de digitalización conforme al tamaño del documento cuando digitalice documentos no estándar (documentos frágiles o de tamaño irregular) con una hoja portadora (opcional).

### **Cargar documentos utilizando una hoja portadora**

Una hoja portadora es una hoja de plástico específicamente utilizada para cargar documentos no estándar en el escáner. Permite digitalizar documentos que no se pueden digitalizar de forma convencional. Asimismo, los documentos con un tamaño superior a A4, como por ejemplo A3 y B4, se pueden digitalizar doblándolos por la mitad, insertándolos en la hoja portadora y digitalizando en modo dúplex. También puede digitalizar documentos que se pueden dañar con facilidad, como por ejemplo fotografías, o documentos con tamaños irregulares que sean difíciles de cargar directamente, como por ejemplo recortes.

#### **Para digitalizar un documento utilizando una hoja portadora:**

#### **Para documentos con un tamaño superior a A4 o Carta, como por ejemplo A3**

- a. Doble la hoja que desee digitalizar por la mitad.
- b. Doble la hoja fuertemente y elimine las arrugas. De lo contrario, la hoja se puede torcer durante la digitalización.

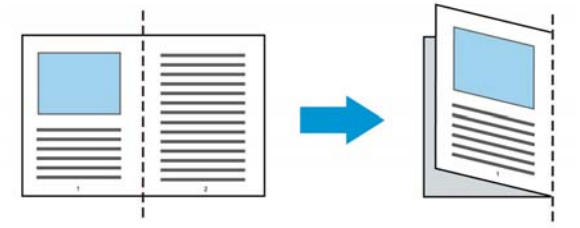

#### **1. Abra la hoja portadora y coloque el documento dentro.**

Alinee la parte superior del documento con la parte superior de la hoja portadora (área impresa).

#### **Para documentos con un tamaño superior a A4 o Carta, como por ejemplo A3**

Alinee la parte superior de los documentos con la parte superior de la hoja portadora (la sección impresa) y la parte doblada con el borde derecho de la hoja portadora de forma que los documentos se ajusten a dicha hoja en la esquina superior.

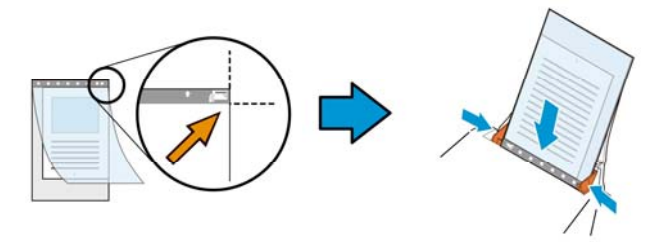

#### **Para documentos no estándar**  Centre el documento en la hoja portadora.

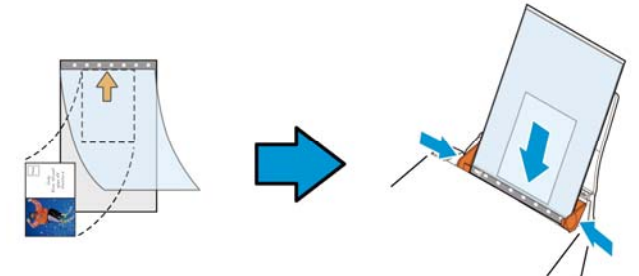

- 2. Cargue la hoja portadora con la sección gris (sección impresa) hacia abajo.
- 3. Ajuste las guías de papel al ancho de la hoja portadora. Ajuste las guías de papel de forma que no haya espacio entre ellas y la hoja portadora. El espacio entre las guías y la hoja portadora puede provocar que esta se desalinee durante la digitalización y torcer la imagen digitalizada.

4. Inicie la digitalización.

#### **Aviso:**

- La opción [Carrier Sheet (Hoja portadora)] está disponible en modelos que admitan esta funcionalidad.
- Algunas funciones se deshabilitan cuando se activa la opción [Carrier Sheet (Hoja portadora)].
- Esta opción puede que no funcione correctamente en algunas aplicaciones.

#### **Área de escaneo**

Elija su tamaño de papel deseado en el cuadro de la lista desplegable. O puede seleccionar un tamaño de papel personalizado haciendo clic en el cuadro **Área de escaneo** y luego haciendo clic en **Agregar** para incluirlo en las opciones.

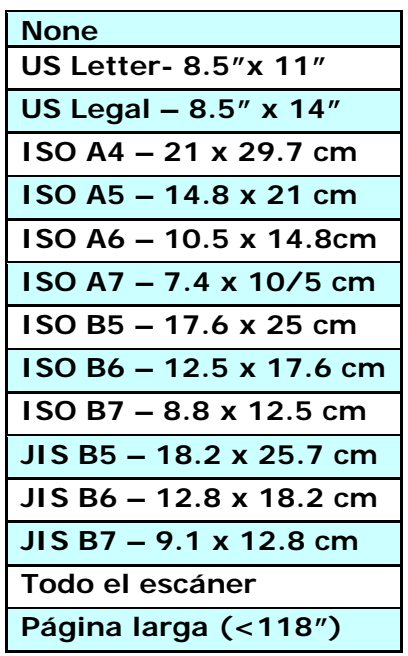

## **Página larga (<118"):**

Cuando necesite escanear documentos cuya longitud exceda el máximo del escáner, por favor elija Página Larga. Nótese que si se selecciona página larga la detección Multi-Feed no estará disponible. Opciones: Tamaño desconocido , ingresar longitud (\*Las opciones varían dependiendo del tipo de escáner.)

Cuando seleccione **Long Page (<118")**, asegúrese de especificar el tamaño del documento en los campos **Length (Longitud)** y **Width (Ancho)**.

**Aviso cuando se digitaliza un documento de página larga:** 

- **1.** Extraiga la extensión de la bandeja de papel ADF.
- **2.** Proporcione un espacio suficiente alrededor de la bandeja de salida para evitar que el papel expulsado se caiga de dicha bandeja.
- **3.** Para garantizar el rendimiento, establezca la resolución en 300 ppp o menos cuando digitalice documentos de páginas largas en el modo de color; establezca la resolución en 600 ppp o menos cuando digitalice documentos de páginas largas en el modo de blanco y negro.
- **4.** Dependiendo del entorno del sistema, la aplicación o el tamaño de papel especificado, puede que la memoria sea insuficiente para realizar digitalizaciones de páginas largas.

#### **Sobrescaneo**

Sobrescaneo le permite agregar un margen específico a la parte superior e inferior o derecha e izquierda (las opciones varían dependiendo del tipo de escáner) del borde de la imagen. Esto se utiliza para reducir posibles cortes de las esquinas en imágenes torcidas y a menudo se aplica a un conjunto de documentos torcidos que se van a escanear en el alimentador automático de documentos. Seleccione un valor

entre 0 y +5 mm. Tenga en cuenta que el resultado del sobrescaneo no aparecerá en la ventana de la pantalla y que la disponibilidad de la función depende del tipo de escáner.

### **Inserción previa**

Opciones disponibles: Habilitar, Deshabilitar. Si selecciona la opción Habilitar, podrá establecer el momento en el que el escáner comenzará a realizar una inserción previa de papel una vez cargados los documentos en el alimentador. La opción predeterminada es Deshabilitar. Nota: La disponibilidad de esta opción varía dependiendo del modelo de escáner.

## **Tiempo de espera de transporte**

Establezca el periodo de tiempo que el escáner esperará antes de iniciar la digitalización automática después de finalizar un trabajo de digitalización. Si desea digitalizar una gran cantidad de documentos independientes con la misma configuración de digitalización, esta función podría resultar especialmente útil. El valor predeterminado es 0. El valor seleccionado debe estar comprendido entre 0 y 30 segundos.

#### **Nota:**

- 1 Si carga algún documento en el alimentador durante el periodo de tiempo de espera especificado, el escáner comenzará a digitalizar automáticamente.
- 2 Si su escáner es de tipo sobremesa y coloca papel sobre la superficie de digitalización, una vez transcurrido el periodo de tiempo de espera necesitará hacer clic en el botón Scan (Digitalizar) de la interfaz de usuario TWAIN para iniciar la digitalización.

# **Configuració n del fondo**

Esta opción permite establecer el fondo de la digitalización. **Opciones disponibles: Fondo blanco y Fondo negro.**

Nota: para escáneres con alimentador automático de documentos, estación sólo está disponible actualmente en el modo "Auto crop" (Recorte automático). Para un escáner con bandeja plana, esta opción está disponible tanto en el modo "Auto crop" (Recorte automático) como en el modo "Fixed to Transport" (Fijo para transporte).

Para obtener detalles sobre la lección del modo "Auto crop" (Recorte automático) como en el modo "Fixed to Transport" (Fijo para transporte)", consulte la sección 4.5.1 Recortas.

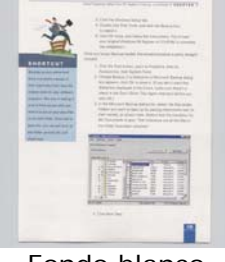

Fondo blanco

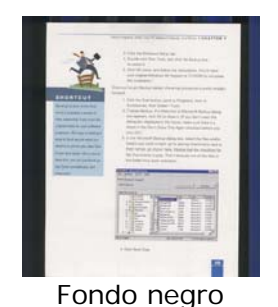

### **3.7 Detección de alimentación múltiple**

La Detección de alimentación múltiple le permite detectar documentos sobrepuestos que pasan por el alimentador automático de documentos. La alimentación múltiple ocurre normalmente por documentos grapados, adhesivos en los documentos o documentos cargados estáticamente. Nota: La disponibilidad de la función varía dependiendo del tipo de escáner.

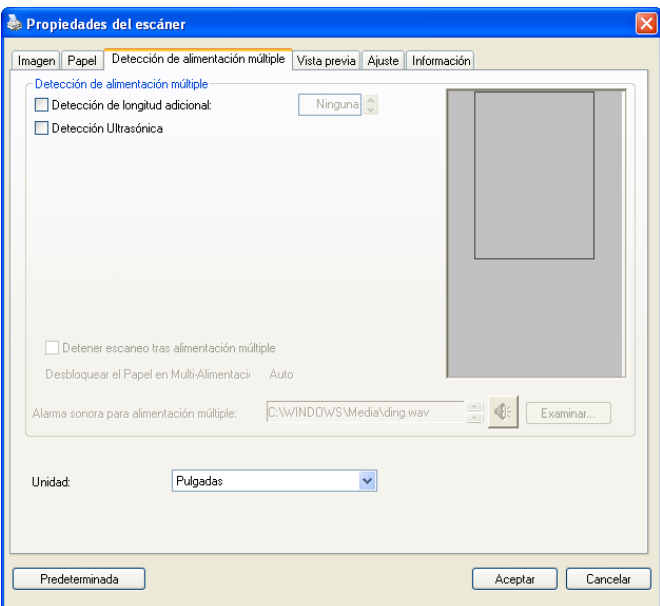

#### **Detección de longitud adicional**

La Detección de longitud adicional le permite definir la longitud del documento múltiple que se va a alimentar. Este valor indica la longitud adicional que excede a su área de escaneo. La ventana de la pantalla mostrará el tamaño del documento conforme cambie el valor. El valor 0 indica que no hay detección de longitud adicional. La Detección de longitud adicional se utiliza mejor cuando se escanean documentos del mismo tamaño en el alimentador automático de documentos.

#### **Detección Ultrasónica**

La Detección Ultrasónica le permite establecer documentos superpuestos detectando el grosor del papel entre los documentos.

Hay tres opciones disponibles si se detecta la alimentación múltiple.

 **Detener el escaneado después de alimentación múltiple** 

Si se selecciona esta opción, el escáner detendrá el alimentador y mostrará el siguiente cuadro de diálogo de aviso cuando está seleccionada la alimentación múltiple.

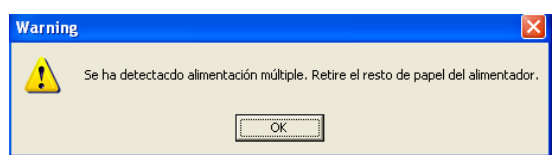

Acción:

- 1. Siga la instrucción del cuadro de diálogo de aviso para eliminar el resto de páginas del alimentador.
- 2. Haga clic en Aceptar para cerrar el cuadro de diálogo.
- 3. Escanee el resto de páginas.

## **Alarma sonora en la alimentación múltiple**

Si se agrega un archivo de sonido, el escáner producirá una alarma sonora cuando se detecte alimentación múltiple, aunque no se muestre ningún cuadro de diálogo de aviso.

Si se ha seleccionado "Detener el escaneado después de alimentación múltiple", el escáner detendrá el alimentador.

Si no se ha seleccionado "Detener el escaneado después de alimentación múltiple", el escáner continuará funcionando hasta el final del documento.

Acción:

- 1. Si se ha seleccionado "Detener el escaneado después de alimentación múltiple", siga la acción descrita en la anterior sección "Detener el escaneado después de alimentación múltiple" de la página anterior para completar el trabajo.
- 2. Si no se ha seleccionado "Detener el escaneado después de alimentación múltiple", vuelva a escanear las páginas en que se detectó alimentación múltiple.

#### **Desbloqueo del Papel en Multi-Alimentación: Auto**

Si se selecciona Auto, una vez detectada la multialimentación y parada la operación de digitalización, el escáner desbloqueará automáticamente el transporte del papel en multi-alimentación. Nota: La disponibilidad de esta opción varia según el tipo de escáner.
#### **Cómo agregar la alarma sonora**:

- 1. Haga clic en el botón Examinar en el lado derecho del icono del altavoz. Aparecerá el cuadro de diálogo Abrir.
- 2. Elija su archivo de onda.
- 3. Haga clic en el botón Abrir. El archivo de onda se agregará.

### **Unidades**

Define el sistema de medición primario. Puede elegir entre **Pulgadas, Milímetros** y **Píxeles**.

#### **3.8 La ficha Vista previa**

La ficha Vista previa le permite previsualizar (un escaneo de baja resolución) su imagen antes del escaneo final. La imagen de vista previa le permite asignar su área de escaneo. Puede elegir el área de escaneo en la casilla de lista desplegable "Área de escaneo" o colocando el cursor en la ventana de visualización y arrastrándolo diagonalmente sobre la ventana. A continuación, aparecerá un rectángulo rojo para indicar el área seleccionada.

Nota: Si elige "Recorte automático" en la "ficha Papel", entonces no podrá seleccionar el área de escaneo en la ficha Vista previa.

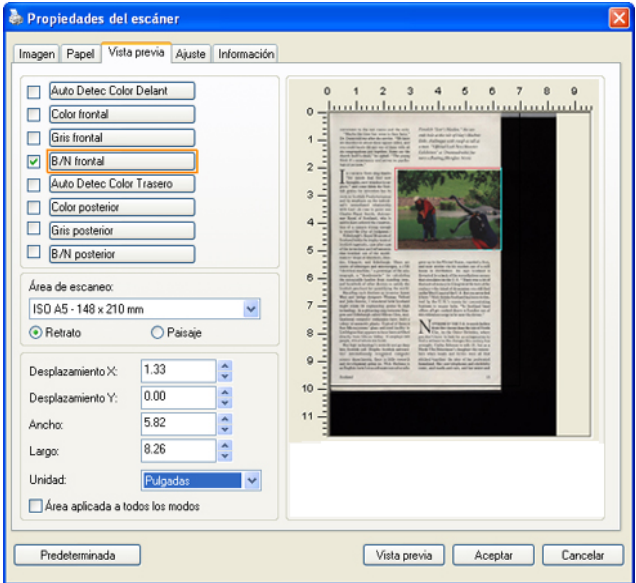

### **La ficha Vista previa**

#### **3.9 Ficha Mejora**

La ficha Enhancement (Mejora) permite establecer las siguientes configuraciones de procesamiento de imagen adicionales.

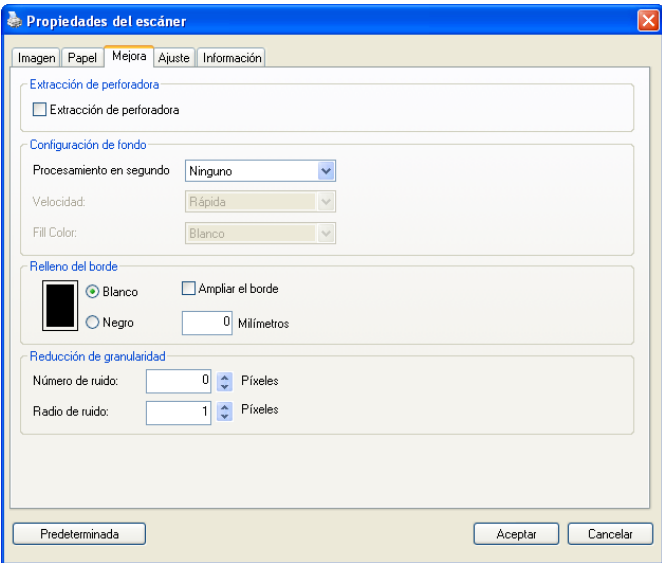

### **El cuadro de diálogo de la ficha Opciones**

#### **Eliminación de marcas de agujeros**

Puede eliminar las marcas de los agujeros de la imagen escaneada que aparecen al escanear un documento con agujeros. Recuerde que la disponibilidad de esta función varía en función de su modelo de escáner.

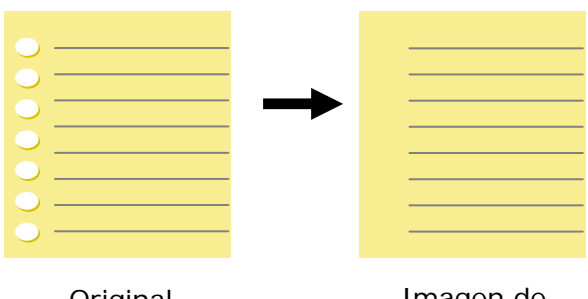

Original

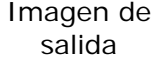

#### Las marcas de agujeros no **eliminarse si:**

- La resolución está configurada por debajo de 150dpi
- El agujero está muy cerca del borde del documento
- Los agujeros no están alineados con el borde del documento

La función Eliminación de marcas de agujeros sólo estará disponible si la función "Auto Crop (Recorte automático)" está habilitada. Si cualquiera de las funciones "Fixed to Transport (Fijo para transportar)" "EOP (End of Page) Detection (Detección de fin de página)", "Automatic Multiple (Múltiple automático)", "En función de los documentos" está seleccionada en la opción Recorte de la pestaña Papel, la opción Eliminación de marcas de agujeros quedará deshabilitada.

#### **Procesamiento en segundo plano**: la opción

[**Procesamiento en segundo plano**] permite suavizar el color de fondo o quitarlo para proporcionar más claridad a la imagen. La opción es especialmente útil para documentos con formularios en color, como por ejemplo facturas.

#### **Opciones: Ninguno, (Opción predeterminada), Suavizado y Eliminación**

- Ninauno no se realizará procesamiento en segundo plano (opción predeterminada)
- Suavizado genera imágenes con un color de fondo más uniforme. Esta opción mejora la calidad de la imagen.
- **Eliminación -** identifica el color de fondo y lo elimina.

**Velocidad**: utilice esta opción para seleccionar la velocidad de funcionamiento para llevar a cabo el procesamiento en segundo plano.

#### **Opciones: Rápida y Calidad.**

- Rápida: el funcionamiento se realiza a velocidad alta.
- Calidad: el funcionamiento se realiza a velocidad normal, lo que redunda en un mejor procesamiento.

#### **Modo: Automático y Moiré**

Si se selecciona [**Smooth (Suavizado)**] en la opción [**Procesamiento en segundo plano**], las opciones disponibles para [**Modo**] son Automático y Moiré.

- **Auto (Automático)** utiliza el modo preprogramado de fábrica para realizar el suavizado en segundo plano.
- **Moiré** Permite quitar los patrones moiré que aparecen en segundo plano de la imagen cuando se digitaliza el material impreso.

Si selecciona [**Eliminación**] en la opción [**Procesamiento en segundo plano**], la opción [**Modo**] se reemplazará por [**Rellenar color**]. Opciones: White (Blanco) y Auto (Automático).

- **Blanco** - identifica el color de segundo plano y lo sustituye por el color blanco.

- **Automático -** identifica el color de segundo plano y lo sustituye por el color de la zona de segundo plano más grande.

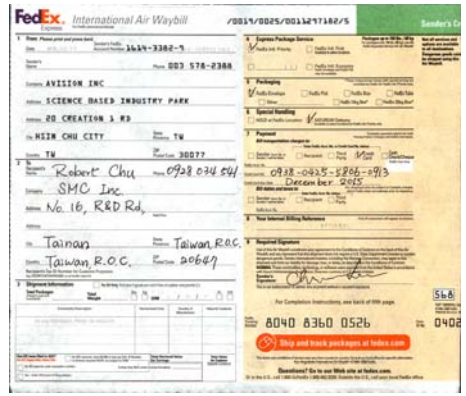

#### **Procesamiento en segundo plano**: **Ninguno**

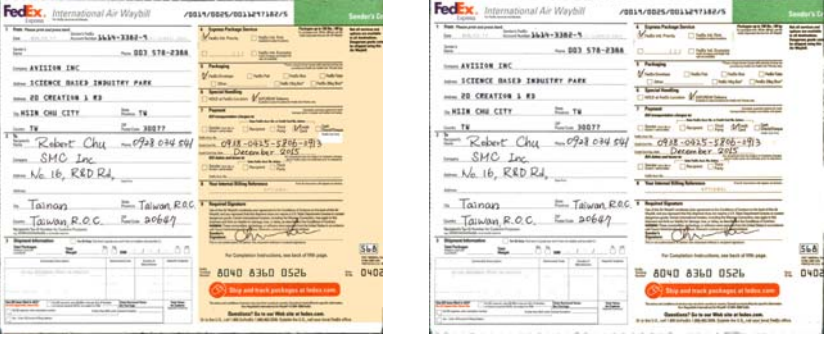

**Procesamiento en segundo plano**: **Suavizado Procesamiento en segundo plano**: **Eliminación**

**Rellenar color**: Blanco

#### **Nota:** El color de fondo en una zona pequeña no se procesará o quitará.

**Relleno**  Elija White (Blanco) o Black (Negro) si desea **de borde**  agregar un borde blanco o negro a la imagen digitalizada.

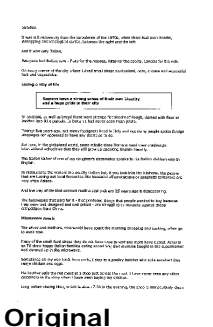

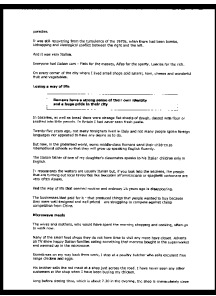

**Original Relleno de borde: 5 mm (negro)** 

Active la opción Edge Extend (Extensión de borde) si desea agregar un borde blanco o negro más allá del borde de la imagen digitalizada.

El valor predeterminado es 0. El valor máximo es la mitad del lado corto de un área de digitalización seleccionada. Por ejemplo, si ha seleccionado un tamaño A4 que es 21 x 29,7 cm (8,26" x 11,69") entonces el valor máximo para el borde blanco o el borde negro es de 10,5 cm (4,14") (la mitad de 21 cm (8,26").

#### **Reducción de ruido**

Ocasionalmente, aparecen pequeñas manchas en el fondo de una imagen escaneada. Al retirar las manchas no deseadas se proporciona una imagen más limpia para el proceso de OCR (reconocimiento óptico de caracteres), y también se ayuda a reducir el tamaño del fichero comprimido.

Defina las manchas (speckles, también conocidos como ruido de imagen) que desea retirar especificando su número (tamaño) y radio (rango). La unidad de medida es el pixel. A mayor el número, más manchitas son retiradas.

 $\mathscr{F}_{\bm{t}}$  plague on thee! Hast thou never an eye in thy head? Canst not hear? -The First Part of King Henry the Fourth:  $2.1.26 - 27$ A carrier to Gadshill, the host of a tavern.

Antes de la reducción de ruido (número de ruido:0, radio de ruido:1)

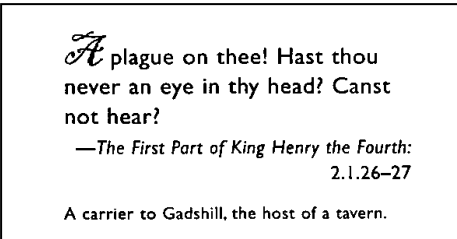

Luego de la reducción de ruido (número de ruido:22, radio de ruido:10)

#### **Nota:**

- La función está actualmente disponible para imágenes en blanco y negro únicamente.
- Para escanear a la velocidad nominal, se recomienda fijar el radio de ruido hasta 10 pixeles.

### **3.10 Ficha Rotación**

La ficha Rotation (Rotación) permite establecer las siguientes opciones de rotación de imagen:

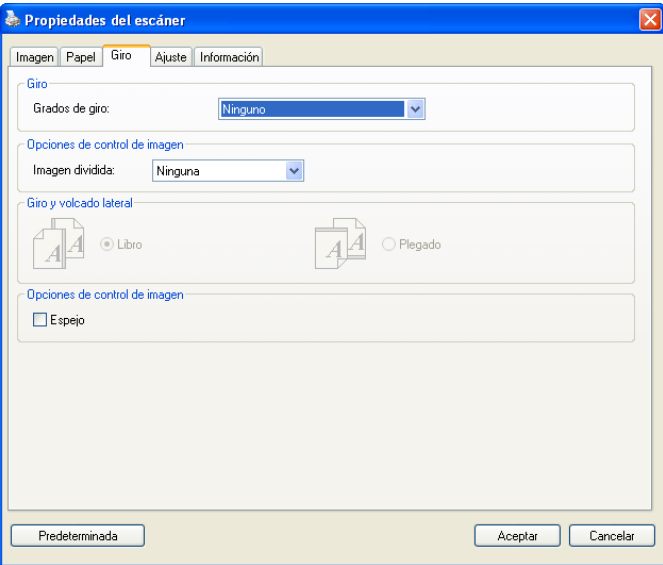

**Girar imagen** Elija el ángulo de giro en la lista desplegable si desea girar su imagen escaneada.

> **Opciones: Ninguno, 90°CW(horario), 90°CCW(contrahorario), 180°, Automático en base a los contenidos.**

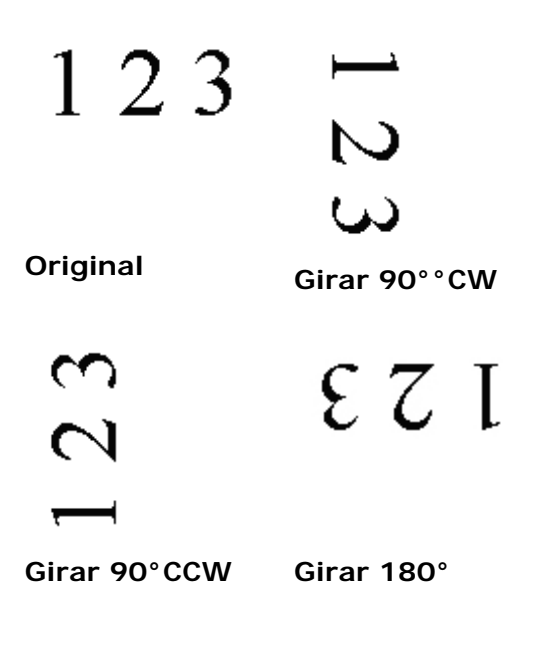

**Automático en base a los contenidos**: Al seleccionar **Automático en base a los contenidos**, las imágenes se pueden rotar a sus orientaciones correctas basándose en sus contenidos.

**Dividir imagen** Mediante la división de una imagen se crean dos imágenes independientes horizontal o verticalmente. Esta función resulta de gran utilidad para documentos que contienen dos páginas por imagen cuando desea guardarlas como dos imágenes (una página por imagen). **Opciones disponibles: None (Ninguna), Horizontal o Vertical.** La opción predeterminada es None (Ninguna).

> **Horizontal:** permite dividir una imagen en la mitad superior y la mitad inferior.

**Vertical:** permite dividir una imagen en la mitad izquierda y la mitad derecha.

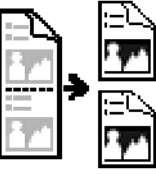

**Dividir horizontalmente**

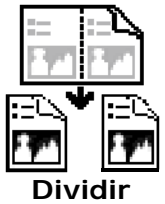

**verticalmente**

#### **Giro y volcado lateral**

Esta opción le permite seleccionar la orientación de los documentos de doble cara alimentados y si tiene seleccionado "Plegado"; la imagen del lado inverso girará 180 grados.

Esto se aplica a documentos de doble cara que se ven en vertical (altura mayor que la anchura) pero que se alimentan a veces en el escáner de forma horizontal (anchura mayor que la altura) o viceversa. En este caso, la imagen del lado inverso tiene que girarse 180 grados más.

### **Opciones: Libro, Plegado.**

Si selecciona "Libro", la imagen del lado inverso no será girada.

La siguiente ilustración muestra la orientación del documento que debería verse en vertical pero se alimenta en el escáner de forma horizontal

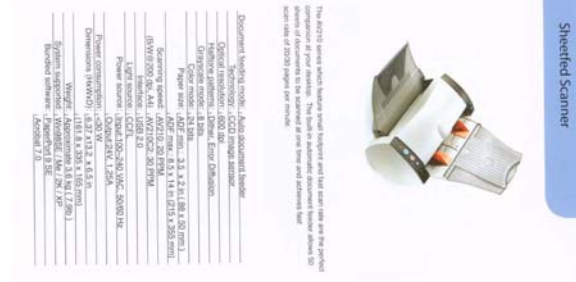

**Opciones de control de imagen** 

Marque la casilla Espejo si desea invertir el lado derecho e izquierdo de su imagen.

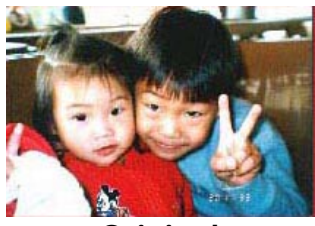

**Original** 

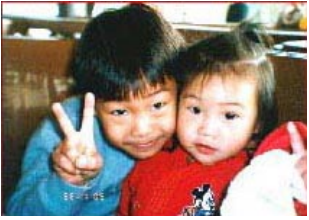

**El efecto Espejo**

#### **3.11 Ficha Separación**

La ficha Separation (Separación) le permite activar el motor de detección para detectar páginas en blanco, códigos de barras y códigos bidimensionales y, posteriormente, notificar a la aplicación de software, compatible con la función de separación de documentos, para que separe su documento de varias páginas. Opciones: Blank Page Removal (Eliminación de página en blanco), Barcode Detection (Detección de código de barras), Patch code Detection (Detección de códigos bidimensionales).

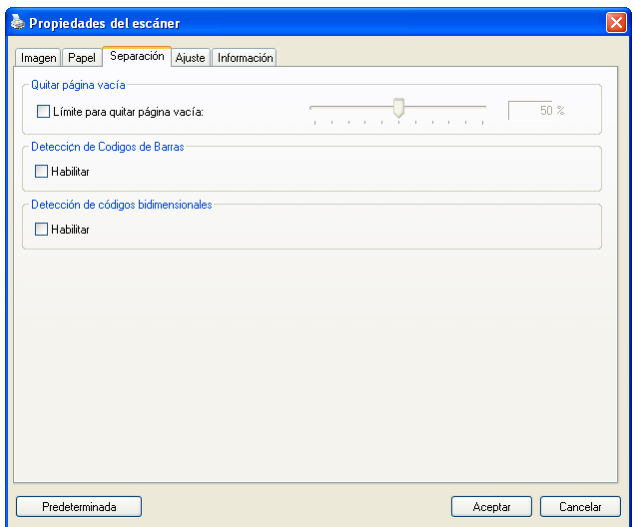

**Quitar página vacía** Marque si desea quitar la página vacía y mueva el control deslizante a la izquierda o derecha hasta el límite deseado.

Una vez el código de barras ha sido correctamente detectado, se creará un archivo [avbarcode.ini] y se guardará en la siguiente ruta:

Windows XP: C:\Documents and Settings\All Users\Application Data\%PRODUCTNAME%

Windows Vista, Windows 7, Windows 8: C:\ProgramData\%PRODUCTNAME% (C: unidad de su sistema)

#### **Barcode Detection (Detección de código de barras):**

Marque [**Enable (Activar)**] para detectar el código de barras y notificar a la aplicación de software para el procesamiento avanzado. Recuerde que se comprobará todo el documento y que no es necesario designar ningún área de detección específica.

#### **Tipos de código de barras:**

Pueden detectarse los siguientes tipos de código de barras. **Códigos de barras unidimensionales:** 

Code 39 Code 93 Code 128 EAN-8 EAN-13 ITF (Interleaved 2 of 5) UPC-A Codabar GS1 DataBar (formerly RSS-14) **Códigos bidimensionales**  Aztec **DataMatrix** MaxiCode QR Code PDF417 (MicroPDF417 not supported)

#### **Nota:**

- Resolución recomendada: 200~600 dpi para un código de barras común, 300~600 dpi para QR code
- Los códigos de barras torcidos podrían no ser reconocidos correctamente.
- El uso de la misma hoja en repetidas ocasiones puede reducir la precisión de reconocimiento debido a la acumulación de suciedad en las hojas. Si la hoja no es reconocida correctamente o se mancha, sustitúyala por una nueva.

#### **Patch code Detection (Detección de códigos bidimensionales):**

Marque [**Enable (Activar)**] para detectar códigos bidimensionales y notificar a la aplicación de software para el procesamiento avanzado.

Un código bidimensional es un patrón alterno de barras negras y espacios paralelos (p. ej. un código de barras) impreso sobre un documento. La hoja de códigos bidimensionales se utiliza principalmente como separador de documentos en un taco de documentos.

Dispone de varios tamaños de códigos bidimensionales (PDF) para elegir

```
[Start (Inicio)] menú>[All Programs (Todos los 
programas)]>[Avision Scanner Series]>[Patch code 
(Código bidimensional)] consecutivamente.
```
Solo tiene que imprimir el archivo PDF para producir la hoja de códigos bidimensionales. Inserte las hojas de códigos bidimensionales donde desee separar el archivo.

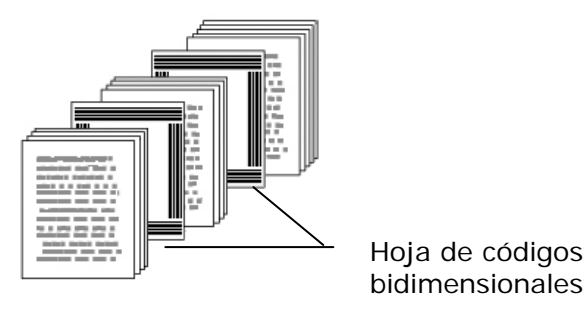

**Notas para imprimir códigos bidimensionales:** 

- Utilice un papel en blanco.
- Ajuste la escala al 100 %. El escáner no reconocerá correctamente la hoja si la imprime a un tamaño inferior al original.
- No utilice el modo de ahorro de tinta. El escáner no reconocerá correctamente la hoja si la impresión es demasiado ligera.
- No utilice papel fino para evitar sangrado.
- Cuando copie una hoja de códigos bidimensionales impresa, asegúrese de copiarla al mismo tamaño y brillo que la copia original.
- El uso de la misma hoja en repetidas ocasiones puede reducir la precisión de reconocimiento debido a la acumulación de suciedad en las hojas. Si el escáner no reconoce correctamente la hoja o esta se mancha, sustitúyala por una nueva.

**Nota:** Seleccione [**Merge Two Sides (Fusionar dos lados)**] en la opción [**Scan Source (Origen de digitalización)**] de la ficha [**Image (Imagen)**] y a continuación el escáner podrá digitalizar los dos lados de su documento y fusionarlos en una sola imagen.

### **3.12 La ficha Ajuste**

La ficha Ajuste le permite ajustar la siguiente configuración:

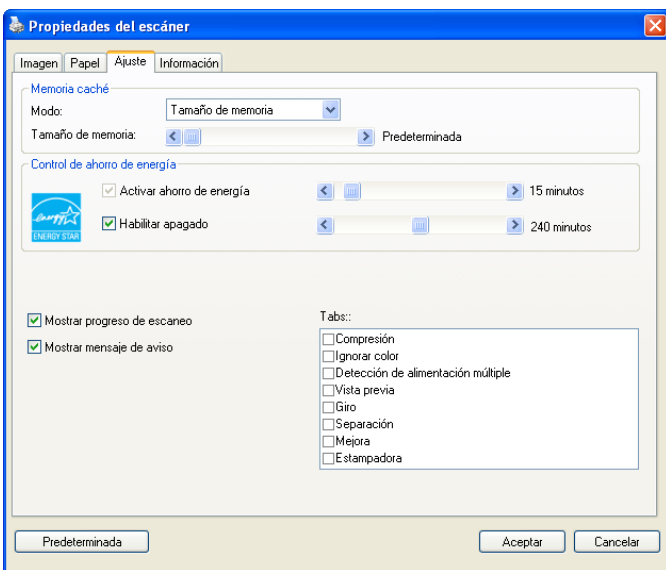

**El cuadro de diálogo de la ficha Ajuste** 

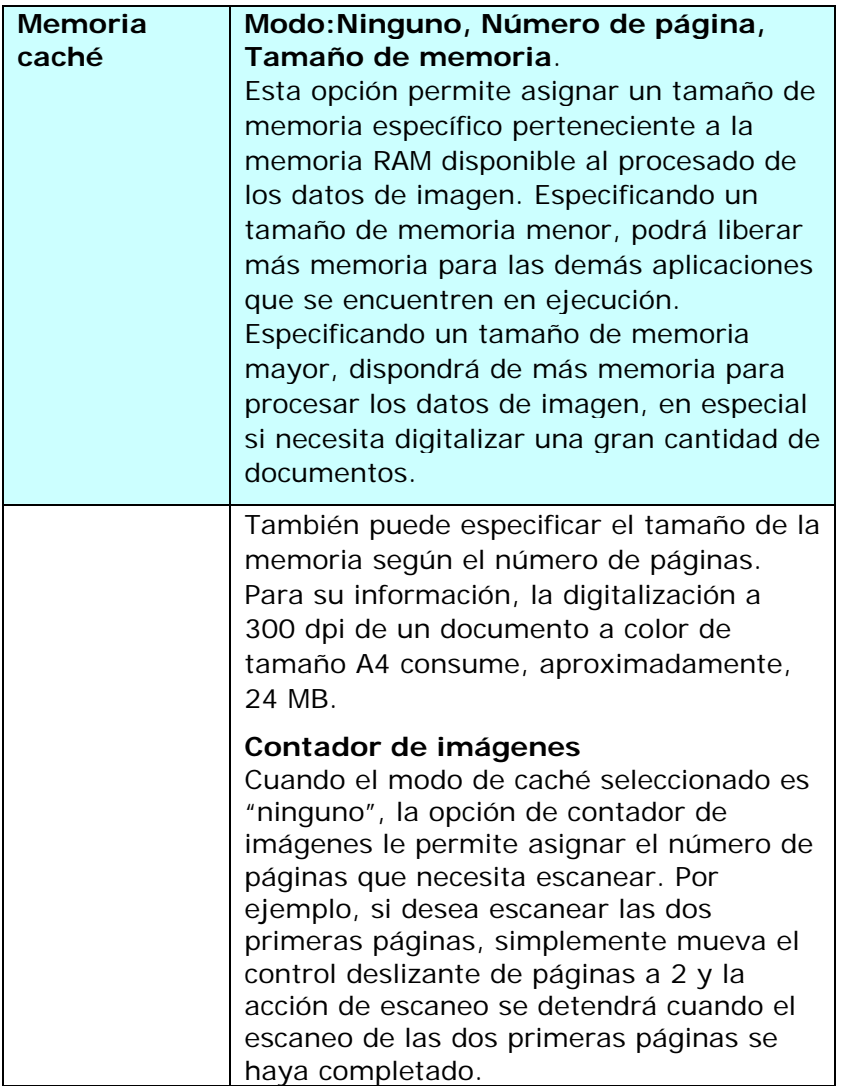

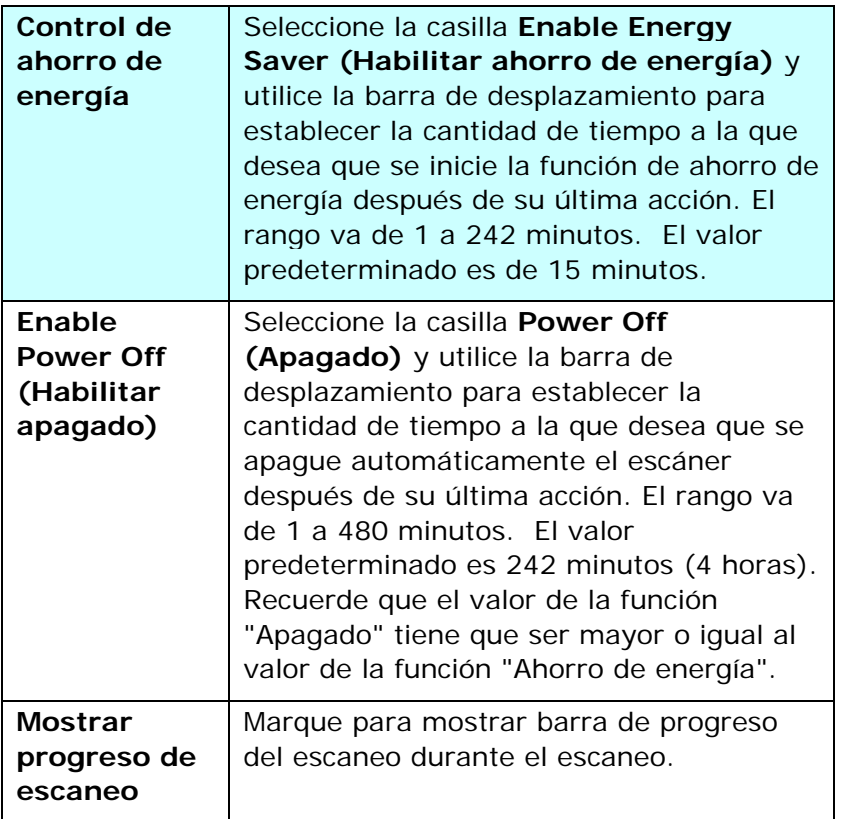

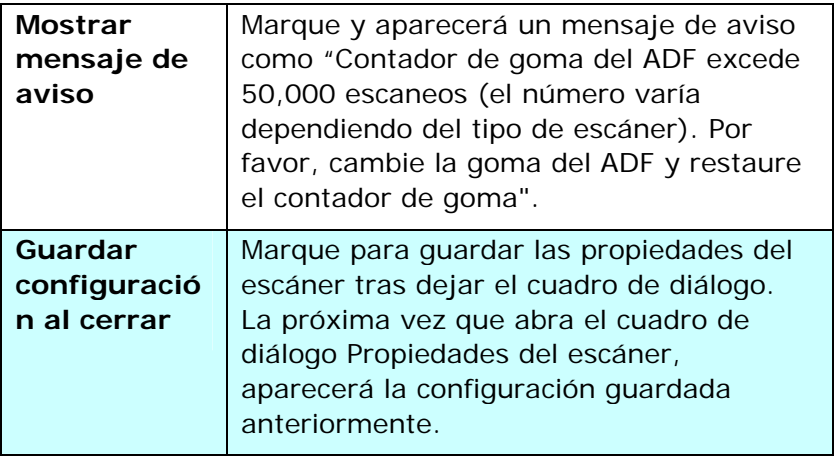

### **3.13 La ficha Estampadora**

La ficha Estampadora le permite imprimir caracteres alfanuméricos, la fecha, la hora, el número del documento y un mensaje personalizado sobre la imagen digitalizada si se ha seleccionado una estampadora digital, o en el reverso de su documento si se ha seleccionado una estampadora externa.

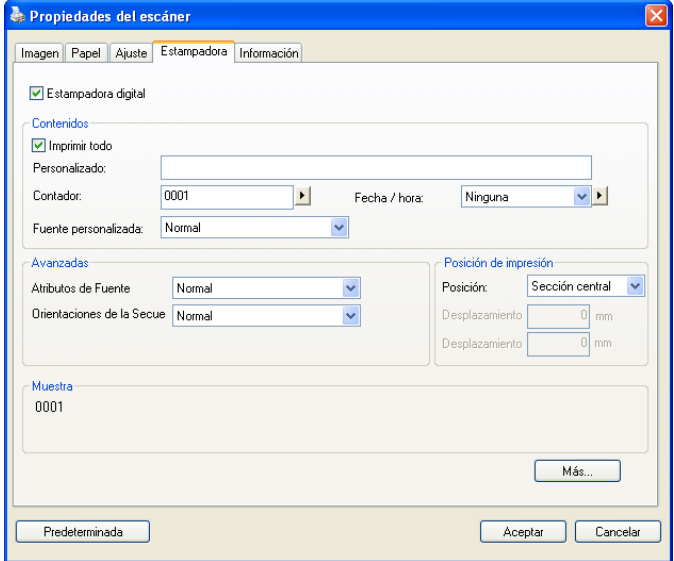

#### **Opciones disponibles: Estampadora externa,**

**Estampadora digital.** Si ha instalado una estampadora externa, seleccione la opción Estampadora externa. Si no dispone de una estampadora, seleccione la opción Estampadora digital. Recuerde que la Estampadora externa proporciona funciones de impresión vertical en el reverso del documento, mientras que la estampadora digital proporciona funciones de impresión horizontal en el anverso del documento.

#### **Contenido**

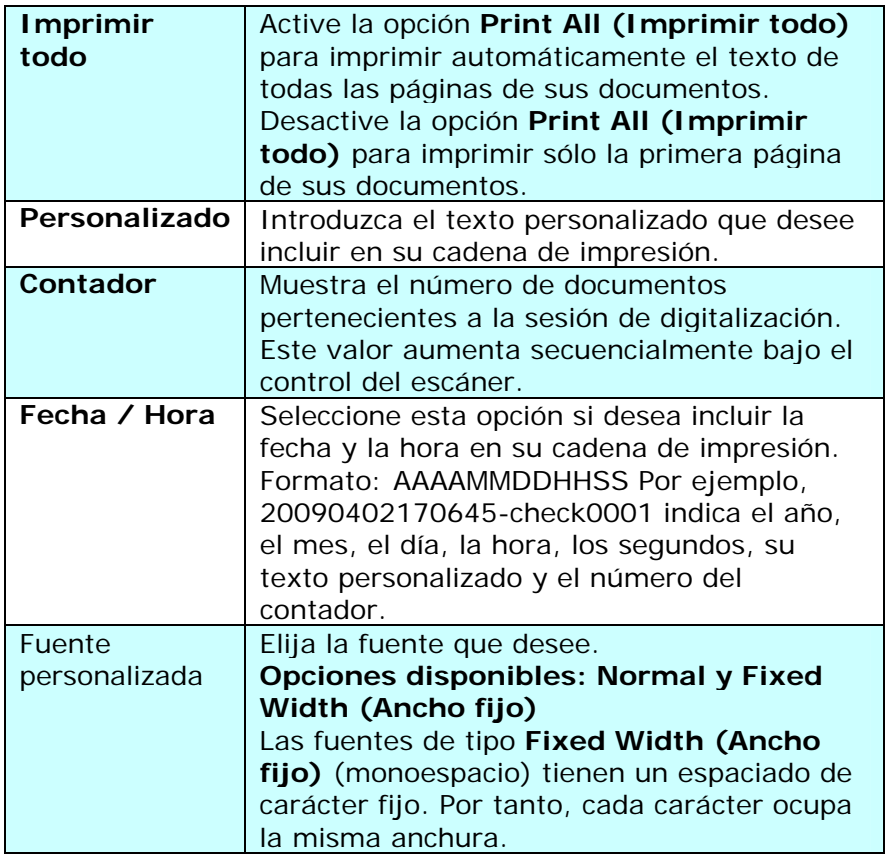

### **Avanzadas**

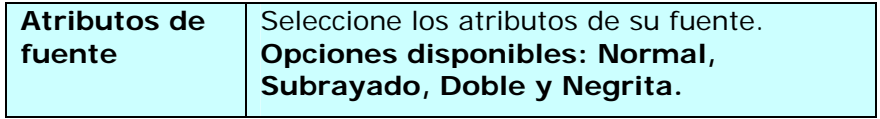

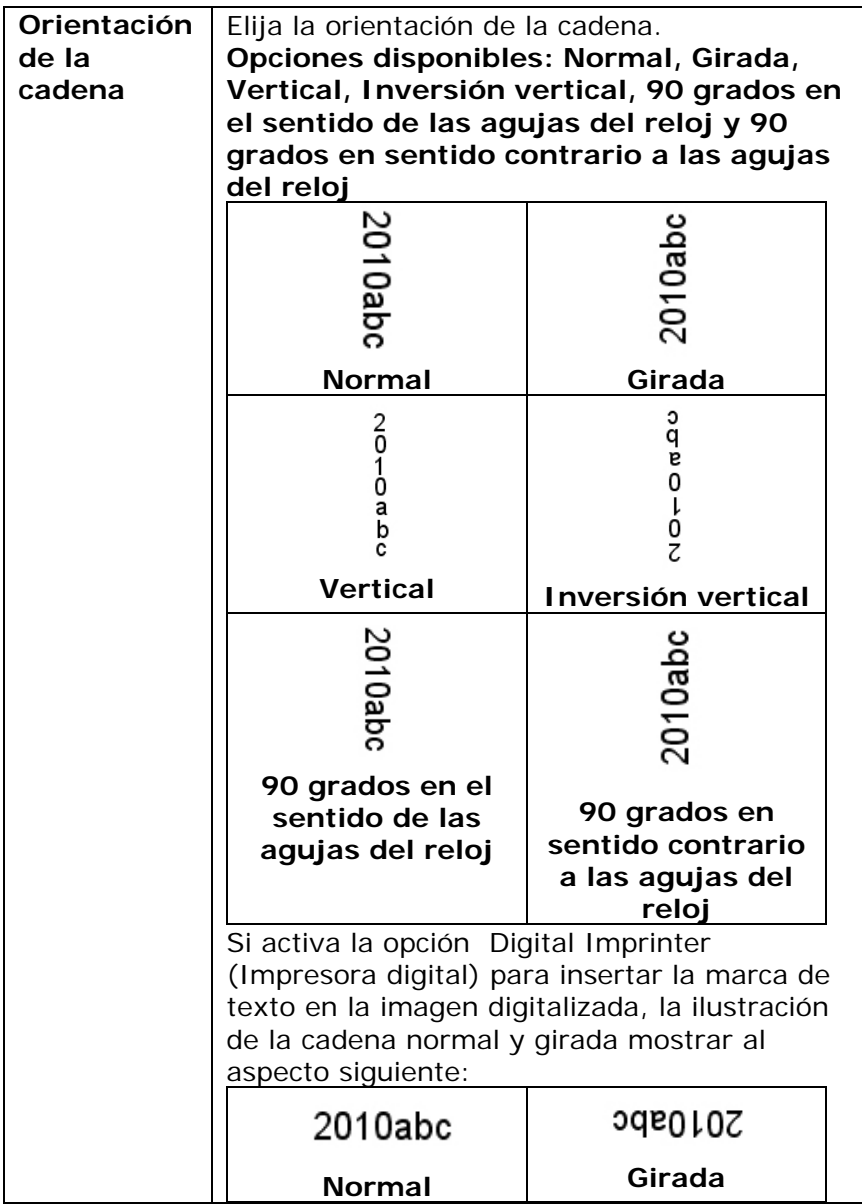

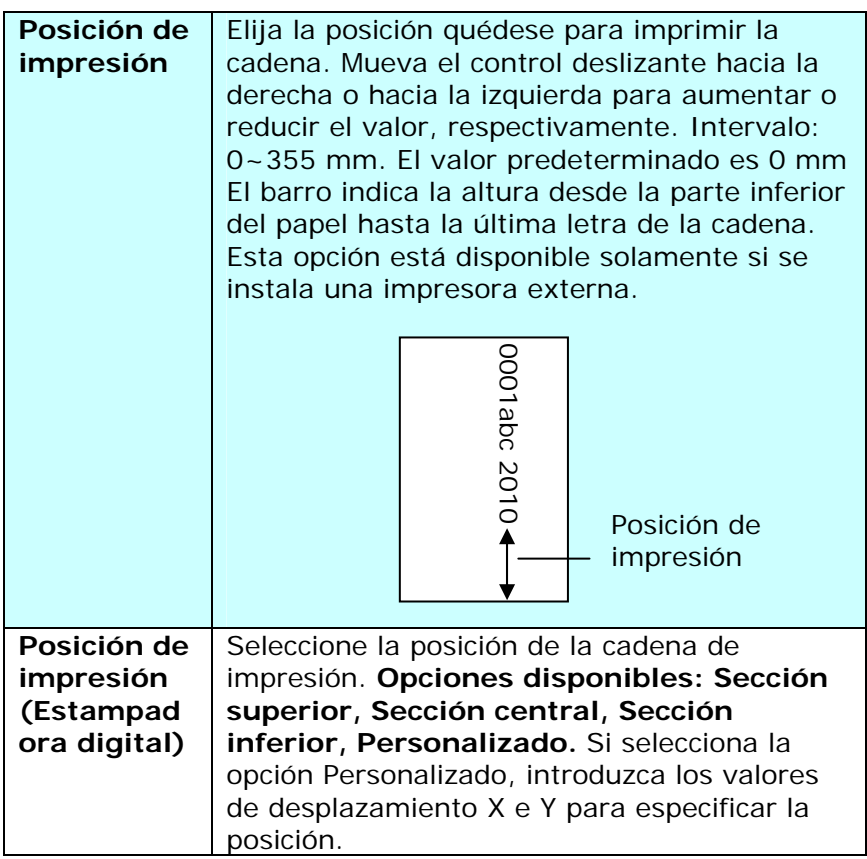

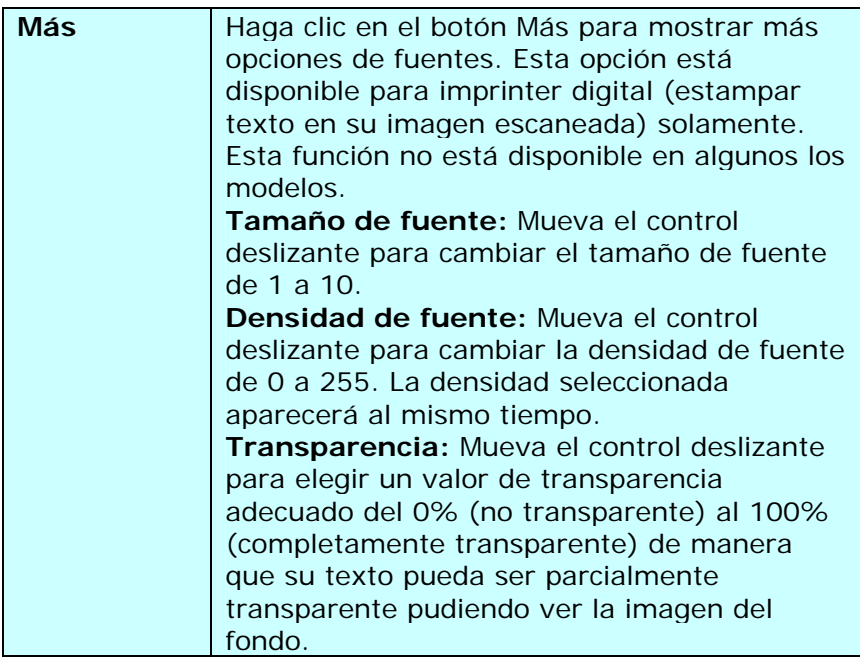

### **3.14 La ficha Información**

La ficha Información muestra la siguiente información del sistema y del escáner.

| Información<br>Imagen Papel<br>Aiuste |                                                  |  |
|---------------------------------------|--------------------------------------------------|--|
| Información                           |                                                  |  |
| CPU:                                  | Intel(R) Core(TM) i3-2120 CPU @ 3.30GHz          |  |
| SO:                                   | Microsoft Windows XP Service Pack 3 (Build 2600) |  |
| Idioma del SO:                        | Español (alfabetización internacional)           |  |
| Hnidad de disco:                      | Fixed drive C:\Total:20465MBFree:13347MB         |  |
| Espacio libre en disco:               | 13347 MB                                         |  |
| Nombre de la aplicación:              | Avision Capture Tool 1.6 (1.9)                   |  |
| Versión del controlador TWAIN:        | 6.10.0716'14                                     |  |
| Versión del controlador I/D:          | 0.9.2014.522                                     |  |
| Tipo de puerto:                       | <b>USB</b>                                       |  |
| Dirección ID:                         | <b>TISR</b>                                      |  |
| Resolución óptica:                    | 600 dpi                                          |  |
| Modelo del escánec                    | <b>AV188</b>                                     |  |
| SNúmero de serie:                     | CN112CCKA9600030                                 |  |
| Versión del Firmware                  | 0.35                                             |  |
|                                       |                                                  |  |
|                                       |                                                  |  |
| Informe                               |                                                  |  |
|                                       |                                                  |  |
|                                       |                                                  |  |

**El cuadro de diálogo de la ficha Información** 

### **El botón "Informe"**:

Si encuentra algún mensaje de error mientras utiliza el escáner, haga clic en el botón Informe. Se generará un archivo txt [Windows XP: C:\Documents and Settings\All Users\Application Data\%PRODUCTNAME%; Windows Vista, Windows 7, Windows 8: C:\ProgramData\%PRODUCTNAME% (C: unidad de su sistema)] de informe. Por favor, envíe este archivo al centro de servicio más cercano para resolver el problema.

# **4. Mantenimiento**

### **4.1 Limpieza del cristal**

#### **Procedimientos de limpieza**

- 1. Humedezca un trozo de un paño suave con alcohol de isopropilo. (95%)
- 2. Abra la cubierta de documentos como se ilustra a continuación.
- 3. Limpie con cuidado el cristal de documentos.
- 4. Cierre la cubierta de documentos. El escáner ya está listo para su uso.

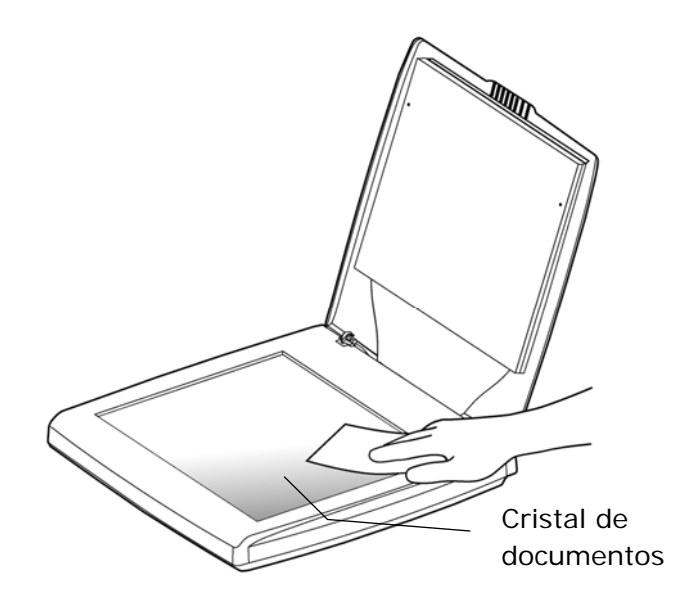

### **4.2 Preguntas y Respuesta**

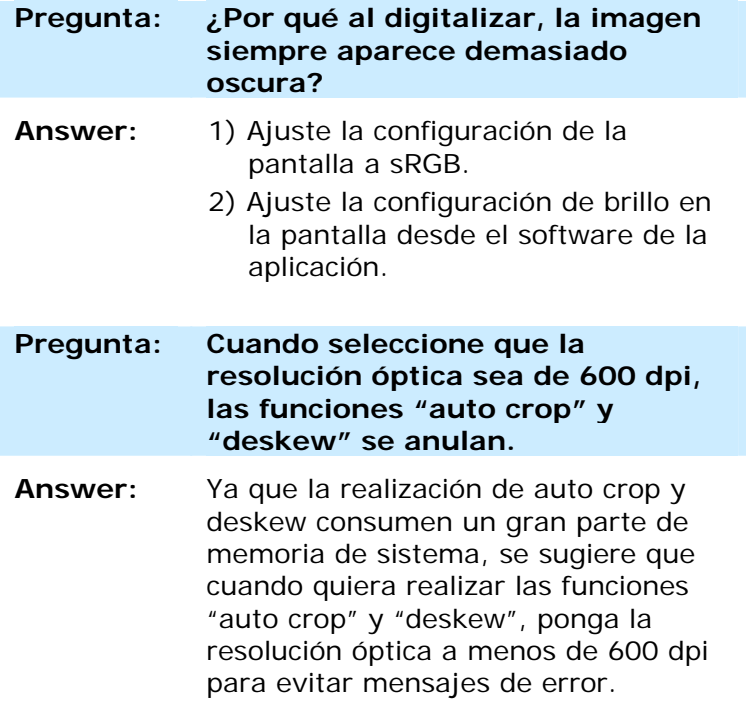

### **4.3 Servicio técnico**

Antes de ponerse en contacto con Avision, prepare la siguiente información consultando la sección 3.14 "Pestaña de información":

- \* Numero de serie del escáner y numero de revisión (localizado en la parte de abajo del escáner).
- \* Configuración de su equipo (ej. tipo CPU, tamaño de RAM, espacio disponible en el disco duro, tarjeta de vídeo tarjeta de interfaz, etc.) .
- \* El nombre y versión del programa de aplicación del escáner,
- \* la versión del controlador del escáner.

Por favor llámenos al:

#### **Otras áreas**

#### **Avision Inc.**

No.20, Creation Road I, Science-Based Industrial Park, Hsinchu, Taiwan, R.O.C. Número de teléfono: 886-3-5782388 Número de fax: 886-3-5777017 Correo electrónico: service@avision.com.tw Sitio Web: http://www.avision.com

#### **US y Canadá**

#### **Avision Labs, Inc.**

6815 Mowry Ave., Newark CA 94560, USA Número de teléfono: +1 (510) 739-2369 Número de fax: +1 (510) 739-6060 Correo electrónico: [support@avision-labs.com](mailto:support@avision-labs.com)  Sitio Web: http://www.avision.com

#### **China Área**

#### **Hongcai Technology Limited**

7A,No.1010,Kaixuan Road,Shanghai 200052 P.R.C. Número de teléfono: +86-21-62816680 Número de fax: +86-21-62818856 Correo electrónico: sales@avision.net.cn Sitio Web: [http://www.avision.com.cn](http://www.avision.com.cn/) 

#### **Área de Europa**

#### **Avision Europe GmbH**

Bischofstr. 101 D-47809 Krefeld Germany Número de teléfono: +49-2151-56981-40 Número de fax: +49-2151-56981-42 Correo electrónico: info@avision-europe.com Sitio Web: [http://www.avision.de](http://www.avision.de/) 

#### **Espaço Brasil**

Avision Brasil Ltda. Avenida Jabaquara, 2958 - Cj. 75 - Mirandópolis – CEP: 04046-500 - São Paulo, Brasil Número de teléfono: +55-11-2925-5025 Correo electrónico: suporte@avision.com.br Sitio Web: http://www.avision.com.br

# **5. Especificaciones**

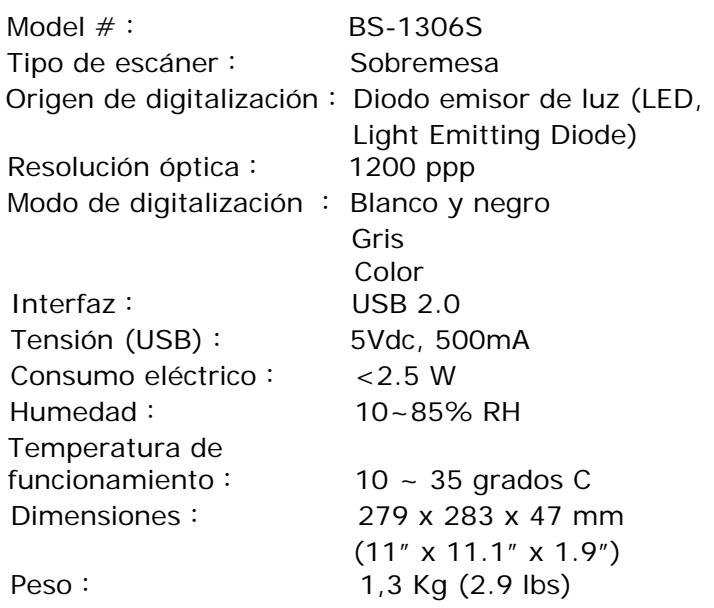

*Las especificaciones están sujetas a cambios sin previo aviso.* 

# **Índice**

# A E

**Ahorro de energía**, **3-75 Atributos de fuente** Normal, Subrayado, Doble y Negrita, 3-79  $G$ 

Cable USB, 1-4 **caché Ninguno, Número de** H **página, Tamaño de memoria**, **3-74 Habilitar apagado**, **3-75 Color**, **3-8 Color Dropout I** Rojo, verde azul, personalizado, 3-30 **Imprimir todo**, 3-78 **Configuración del fondo**, **3- Inserción previa**, **3-50 52 Invertir**, **3-19** configuración predeterminada,  $3-3$  J **Contraste**, **3-17**

## D

**detección automática de** L **color Límite del filtro**, **3-37 Sensibilidad**, 3-9 Detección de alimentación múltiple, 3-53 N **Dynamic Threshold**<br> **Nivel del fondo, 3-37**<br> **Nivel del fondo, 3-37** 

**Eliminación de marcas de agujeros**, **3-59**

 $C = 64, 3-27$ **Giro y volcado lateral**, **3-67**

JPEG, 3-27

### $\Omega$

**Orientación de la cadena**, **3- 80**

## P

#### **Posición de impresión**, **3-81**

## R

Recortar Automática, Ajustar a transporte, Detección EOP (Fin de página, Automático múltiple, 3-40 **Reducción de ruido**, 3-63 Número de ruido, radio de ruido, 3-63 **Relleno de borde**, **3-62**

T

**Tiempo de espera de transporte**, **3-50**